# V-Ray

本補足資料では、V-Ray に関する説明をします。

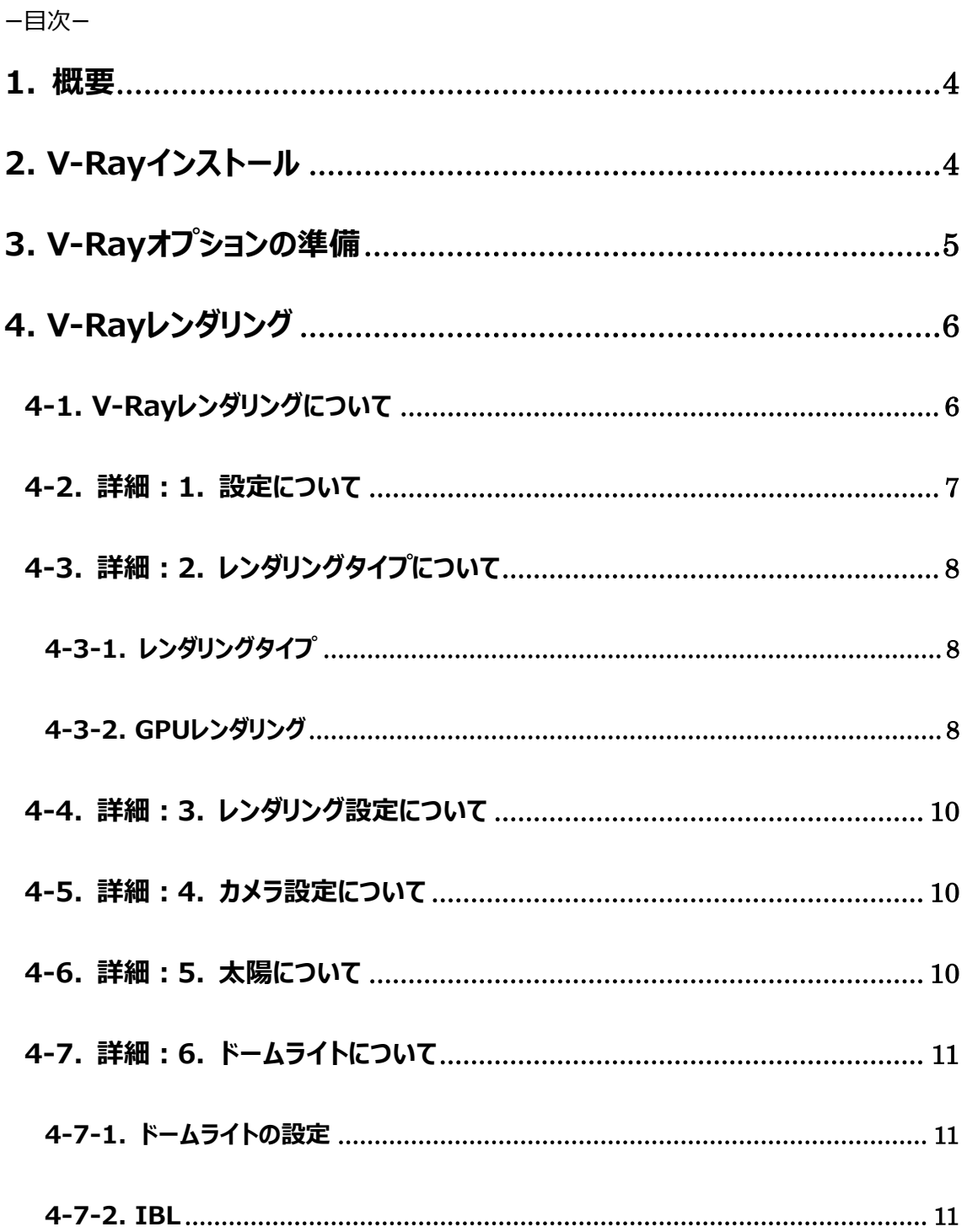

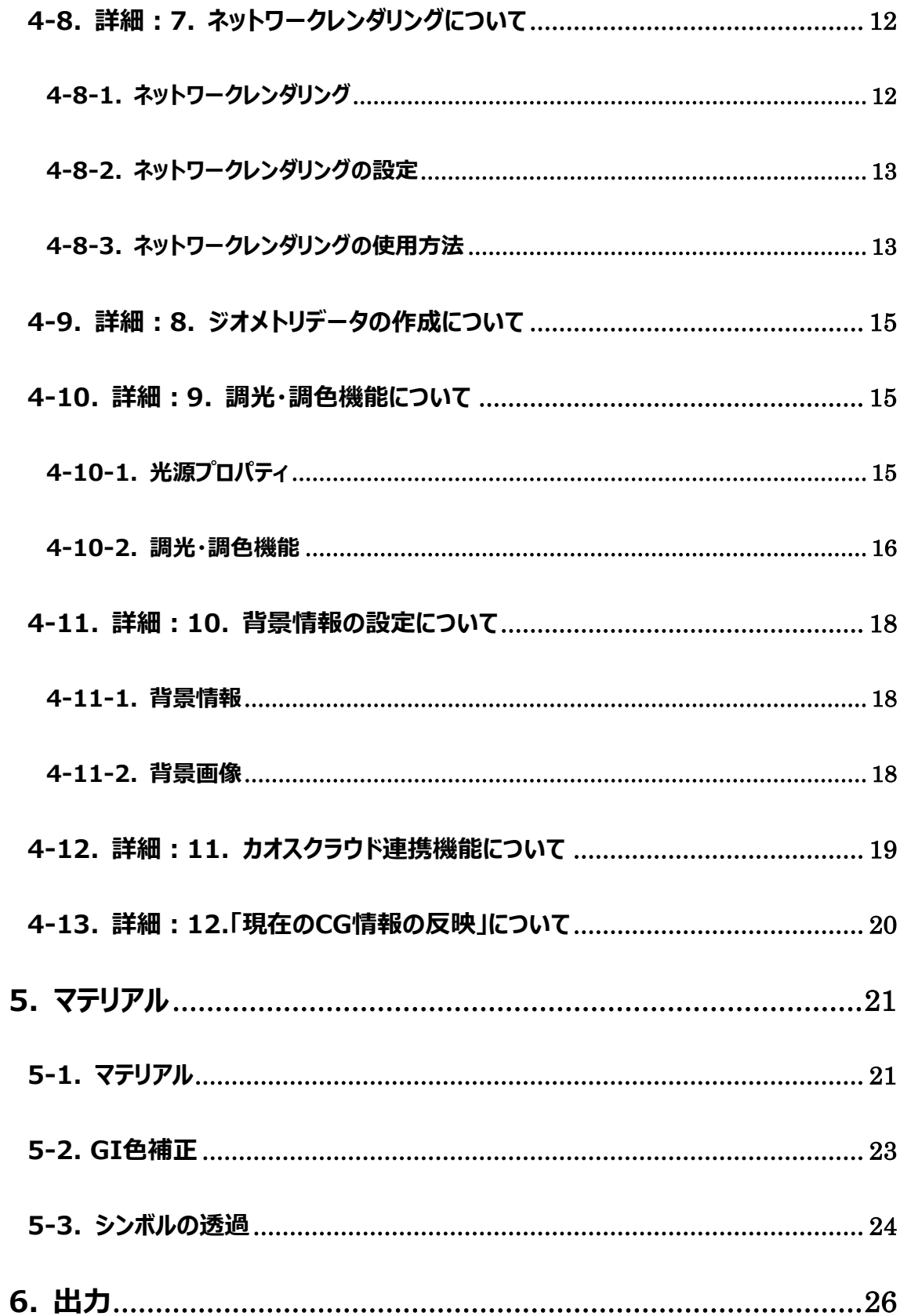

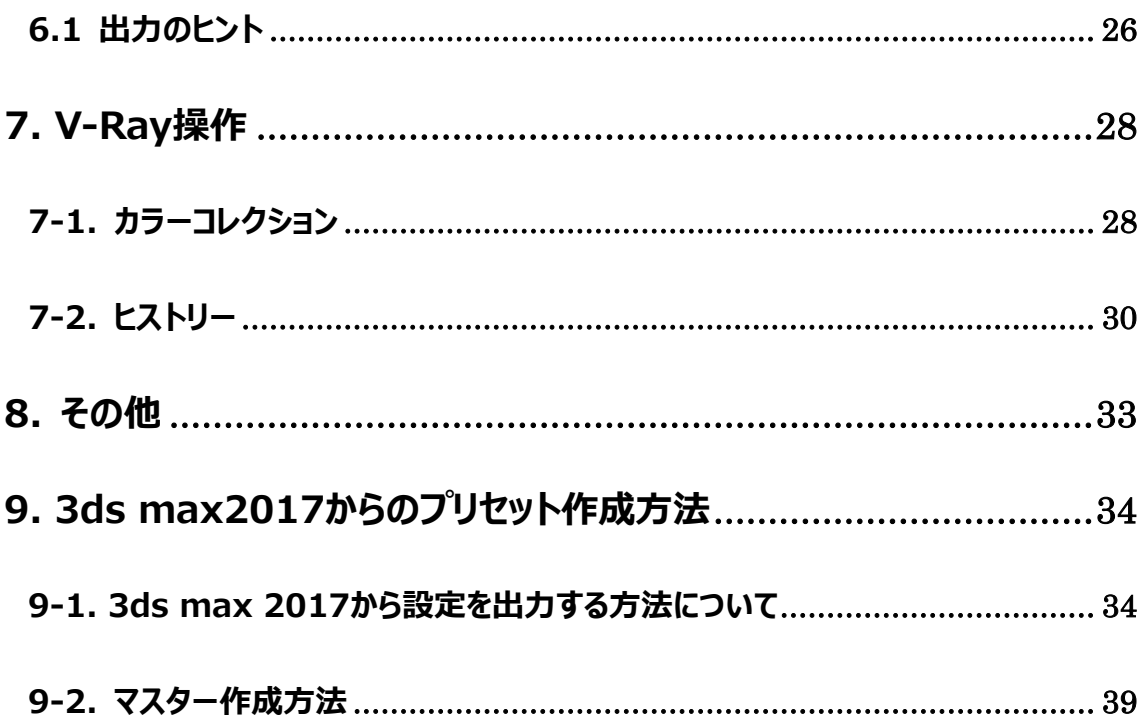

# <span id="page-3-0"></span>1. 概要

V-Ray について

V-Ray とは、高画質 CG 対応のレンダリングエンジンです。

この機能を使用することで、お客様に対してより効果的な提案を実現できます。

# なお、機能を使用できる PC は 64 ビットマシンのみとなっております。ご了承願います。

(V-Ray 機能はオプション商品となります)

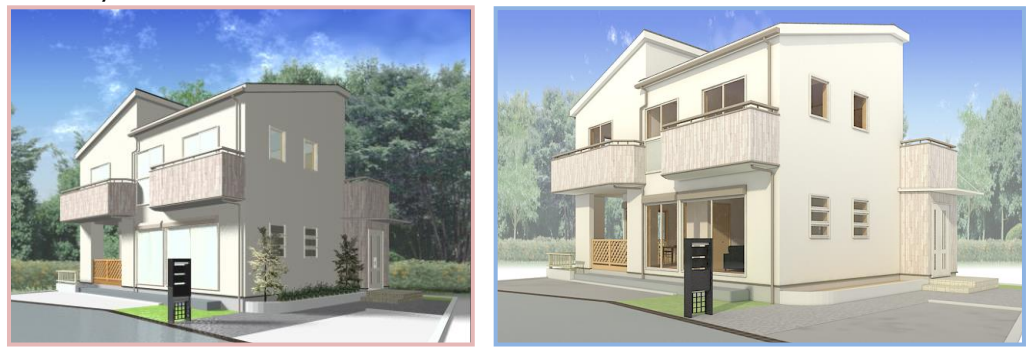

**従来の CG V-Ray を使用した CG**

(Walk in home の V-Ray オプションは、Chaos Software 社の APP SDK を使用しており、 APP SDK 部分の著作権は、Chaos Software 社に帰属します。 本ソフトウェアは Chaos Software 社より提供されるバイナリコードを含みます。)

<span id="page-3-1"></span>2. V-Ray インストール

V-Ray のインストールに関しましては、

別紙「V-Ray for Walk in home インストールガイド」を参照願います。

# <span id="page-4-0"></span>3. V-Ray オプションの準備

V-Ray を起動するための準備を行います。以下の作業を行ってください。

#### 1 ) V-Ray ライセンスの準備

V-Ray オプションの起動には、弊社の V-Ray オプションライセンスが必要となります。 また V-Ray 認証チップをお持ちの場合は PC に接続してください。

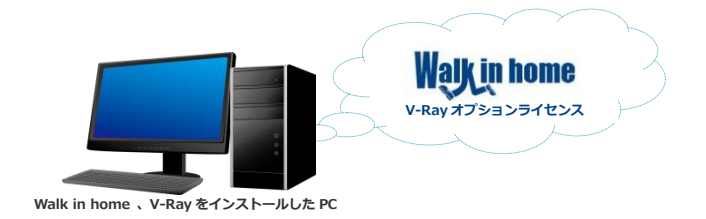

2 ) V-Ray サーバを起動

V-Ray の実行にはサーバの起動が必要です。 インストール時に、自動起動を OFF にした方のみ、ここでの処理が必要です。 自動設定していない方は以下の手順を実行し、サーバを起動してください。

#### 全てのプログラムからサーバを起動する

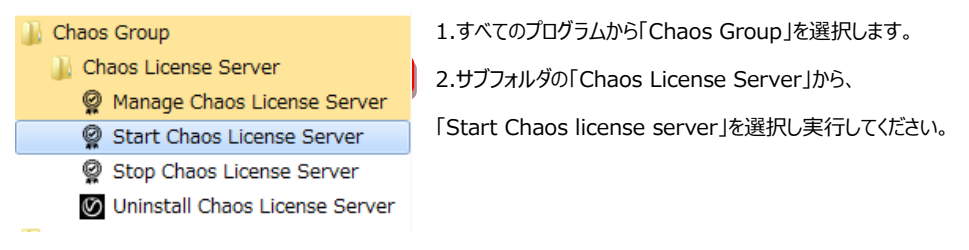

3 ) Walk in home から V-Ray を実行します。 詳細は 1-4 で説明致します。

# <span id="page-5-0"></span>4. V-Ray レンダリング

- <span id="page-5-1"></span>4-1. V-Ray レンダリングについて
- 1 ) V-Ray レンダリング画面を表示する

「パース」→「出力」→「V-Ray 出力」で出力画面を表示できます。

# 2) V-Ray レンダリング画面で設定を行う

V-Ray レンダリング画面では、V-Ray 出力に関する様々な設定を行うことができます。

V-Ray レンダリング情報は視点ごとに保持します。

画面の概要は以下となります。各項目についての詳細は後述となります。

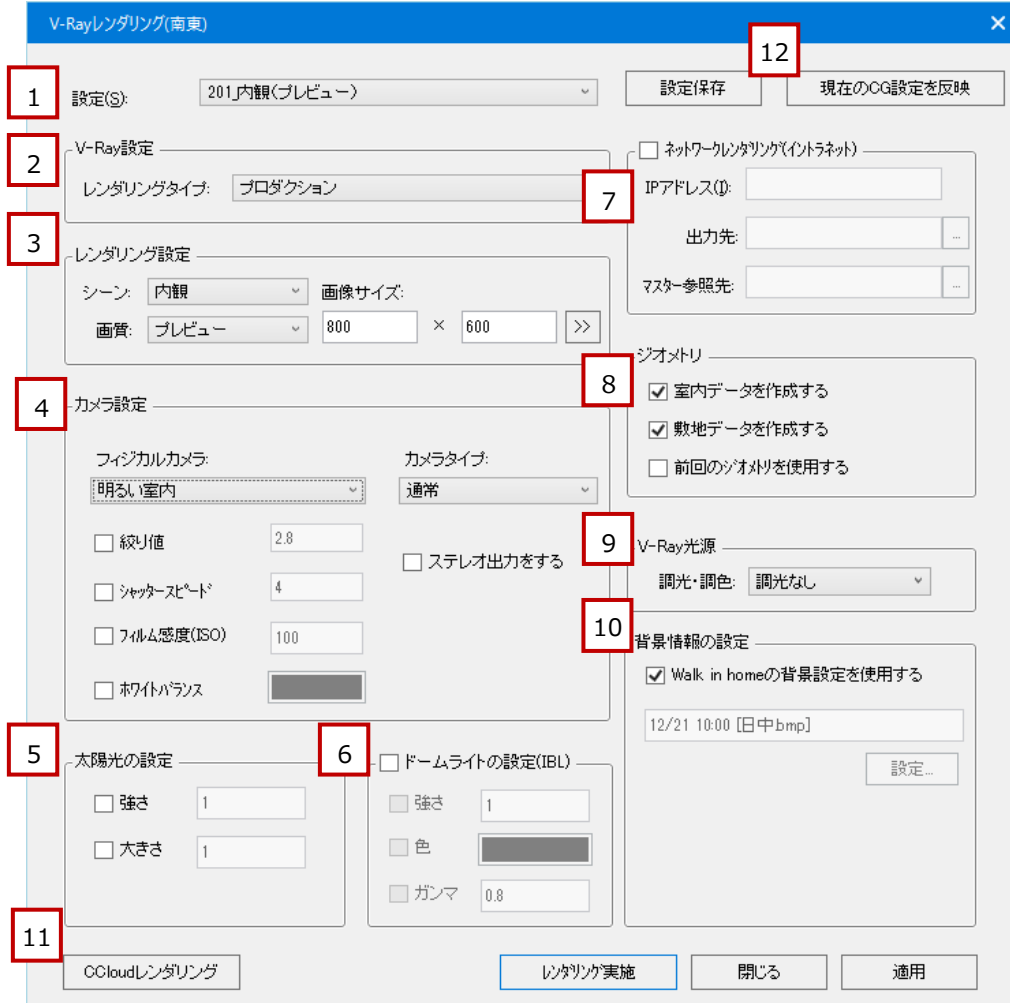

- 1. 全体設定の切り替えが可能です。「設定を保存」ボタンを押下することで設定の追加を行えます。
- 2. レンダリングタイプの切り替えを行えます。GPU レンダリングの実行が可能です。
- 3. レンダリング設定を変更できます。マスターを切り替えることで出力結果を変更します。サイズもここで指定します。
- 4. カメラの設定を変更します。
- 5. 太陽についての設定を変更します。
- 6. ドームライトを適用できます。使用すると、CG に対して全方位から光を当てることができます。 ※HDRI 画像を背景としていた場合、IBL を使用可能です。
- 7. ネットワークレンダリングを実行します。
- 8. ジオメトリデータの作成についての設定を行います。
- 9. 調光・調色機能を使用できます。
- 10. 背景情報の設定を行います。
- 11. カオスクラウド連携機能を起動します。
- 12. 現在のビューから、CG 設定に情報を反映します。

<span id="page-6-0"></span>4-2. 詳細:1. 設定について

保存した V-Ray 設定画面を選択する事が出来ます。

デフォルトは「前回の設定」値が選択されています。

設定は「レンダリング実施(V-Ray 出力)」又は「適用」ボタンで選択している視点ごとに設定値を保存、 「設定保存」ボタンでプリセットに追加保存できます。

なお V-Ray レンダリング設定の視点毎の初期値は、

「視点の追加時に選択していた視点」の V-Ray レンダリング設定の値になります。 ※新規物件の場合は固定の初期値が入ります

<span id="page-7-0"></span>4-3. 詳細:2. レンダリングタイプについて

<span id="page-7-1"></span>4-3-1. レンダリングタイプ

レンダリングタイプを設定します。

「GPU」を選択することで GPU レンダリングを実行することが可能です。

<span id="page-7-2"></span>4-3-2. GPU レンダリング

V-Ray 出力時に GPU を使用してレンダリングを行うことができます。 機能の使用には V-Ray に対応した GPU を用意して頂く必要がございます。 対応する GPU は V-Ray のサポートページをご参考下さい。

サポートページ ([http://v-ray.jp/max\\_sysreq.shtml](http://v-ray.jp/max_sysreq.shtml)) ※V-Ray RT CUDA の欄をご覧ください

◆出力方法

V-Ray 出力画面でレンダリングタイプを「GPU」とすると GPU レンダリングが行えます。

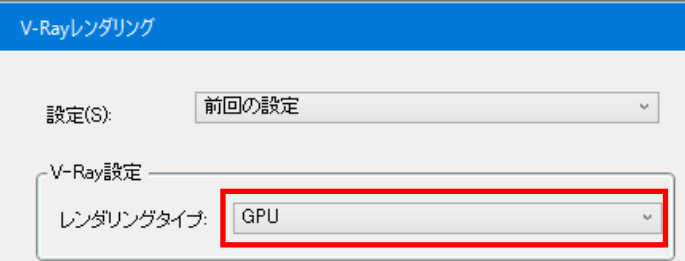

また「設定」欄のプリセットとして「\_GPU」と名前の付くプリセットに関しては、 GPU レンダリング向けに設定されたプリセットになります。

(V-Ray3.6 向けのチューニングになるため、V-Ray3.4 の環境では動作しない場合がございます)

[ 注意 ]

GPU レンダリングはプロダクションレンダリングとは計算方法が異なる為、 同一のプランデータでも出力結果に差異が現れる場合がございます。

◆設定方法

GPU レンダリングを行う際は、レンダリングを終了するタイミングを設定します。 指定しない場合、VFB の「レンダリングストップ」ボタンを押下するまで、 レンダリング処理が継続されます。

設定はマスターにより管理しております。この値を変更することで設定できます。

( [\MASTER\VRay\preset\_GI\preset\_OO\_OO\_GPU.vrscene] で管理しています)

```
設定例と説明:
ファイル名:preset_gai_30_GPU.vrscene
SettingsRTEngine rtEngine_settings {
   …
   …
  max render time=10.0; (レンダリング時間は10分に達した時に終了)
  max_sample_level=200; (サンプリング数が200に達した時に終了)
  noise_threshold=0.05; (ピクセルノイズのレベルが 0.05 に達した時に終了)
   …
}
```
上記の内、どれか一つでも満たせば GPU レンダリングは終了します。 0 を設定すると終了条件として判断しません。

[ 注意 ]

全てに 0 を設定した場合は、レンダリングを継続し続けます。

<span id="page-9-0"></span>4-4. 詳細:3. レンダリング設定について

各種レンダリングの設定を行います。

・シーン … 内観/外観等のシーンに合わせて設定します。

・画質 … レンダリング時の画質を設定します 画質の設定は「 [ MASTER ]\VRay\VRayDlgSetting.ini」の 設定値を元に設定します。

・画像サイズ… レンダリング時の画像サイズを設定します。

<span id="page-9-1"></span>4-5. 詳細:4. カメラ設定について

各種カメラの設定を行います。

- ・フィジカルカメラ… フィジカルカメラの設定を行います。 カメラの設定は「[ MASTER ]\VRay\VRayDlgSetting.ini」の 設定値を元に設定します。
- ・カメラタイプ … カメラタイプの設定を行います タイプの設定は「[ MASTER ]\VRay\VRayDlgSetting.ini」の 設定値を元に設定します。

・絞り値… 選択したフィジカルカメラの絞り値を変更する場合に選択します。

- ・シャッタースピート゛… 選択したフィジカルカメラのシャッタースピート゛を変更する場合に選択します。
- ・フィルム感度(ISO)… 選択したフィジカルカメラのフィルム感度を変更する場合に選択します。
- ・ホワイトバランス… 選択したフィジカルカメラのホワイトバランスを変更する場合に選択します。
- ・ステレオ出力をする… 出力画像をステレオにする場合に選択します。

<span id="page-9-2"></span>4-6. 詳細:5. 太陽について

太陽光の設定を行います。

- ・強さ …太陽光の強さを変更する場合に選択します。
- ・大きさ…太陽光の大きさを変更する場合に選択します。

<span id="page-10-0"></span>4-7. 詳細:6. ドームライトについて

<span id="page-10-1"></span>4-7-1. ドームライトの設定

ドームライトを使用する場合に設定します。

・強さ …ドームライトの強さを変更する場合に選択します。

・色 …ドームライトの色を変更する場合に選択します。

・ガンマ …背景画像に HDRI 画像が設定されている時のみ使用できます。

その場合、背景画像は IBL に対応され、そのガンマ値を変更できます。

<span id="page-10-2"></span>4-7-2. IBL

IBL について

イメージ*・*ベースド*・*ライティング(IBL)を実行できます。

使用するには HDRI フォーマットの画像が必要となります。

◆使用例(タ方のシーン)

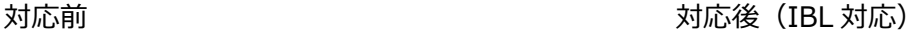

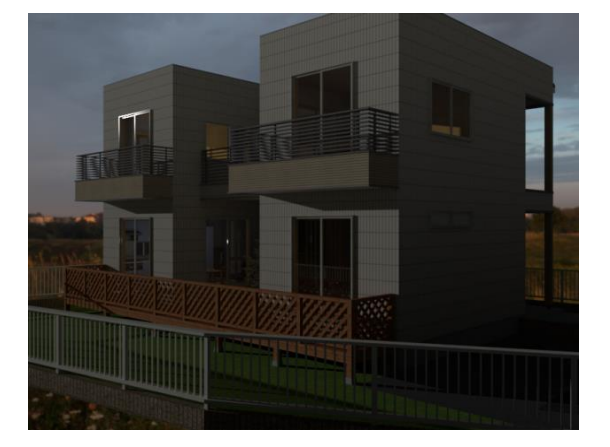

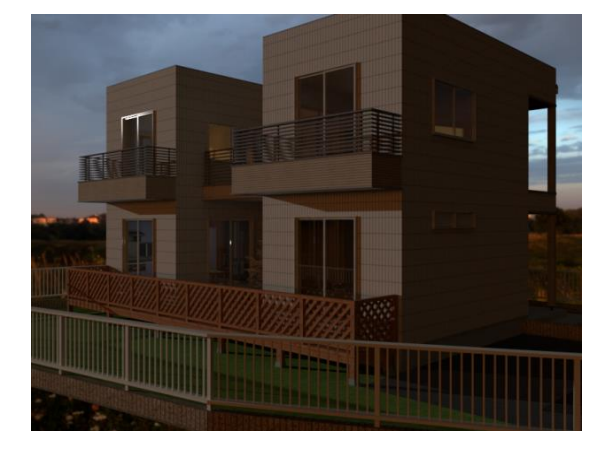

背景画像を光源として使用している為、よりシーンになじんだ画像を出力できます。

IBL は背景画像に HDRI 画像を使用し、ドームライトを使用した場合に適用されます。 IBL はドームライトの値を変更することで調整することが可能です。

◆IBL の使用方法

IBL は背景画像に HDRI 画像を使用し、ドームライトを使用した場合に適用されます。 IBL はドームライトの値を変更することで調整することが可能です。

<span id="page-11-0"></span>4-8. 詳細:7. ネットワークレンダリングについて

ネットワークレンダリングを使用する際は、GPU レンダリングを使用できません。 プロダクションレンダリングを使用して下さい。

<span id="page-11-1"></span>4-8-1. ネットワークレンダリング

V-Ray のネットワークレンダリング (分散レンダリング) を実行することができます。 複数のマシンを使用することで、レンダリング時間を短縮することが可能となります。 ◆全体イメージ

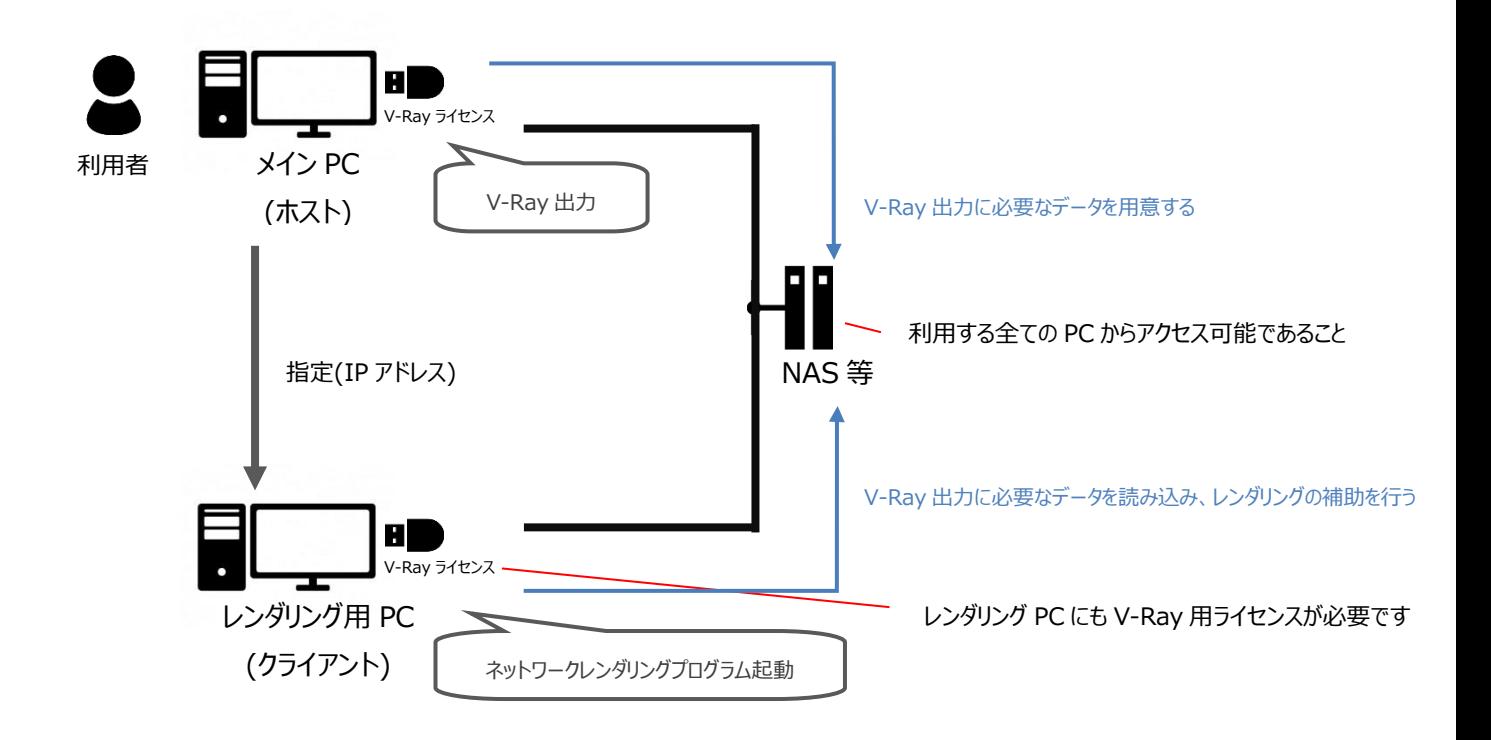

#### ◆必要環境

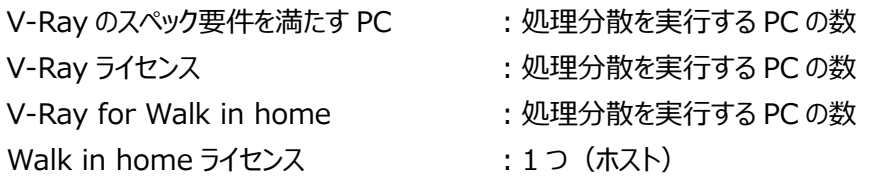

<span id="page-12-0"></span>4-8-2. ネットワークレンダリングの設定

ネットワークレンダリングの設定をします

・IP アドレス…ネットワークレンダリング時の IP アドレスを指定します

例:

形式:通常「192.168.1.1」

ポート指定する場合「192.168.1.2:20207」

複数負荷分散する場合「192.168.1.1;192.168.1.2」

※IE のプロキシ指定にあわせています

・出力先 …ネットワークレンダリングの出力先を設定します。

・マスター参照先…ネットワークレンダリングの際に参照するマスターを設定します。

<span id="page-12-1"></span>4-8-3. ネットワークレンダリングの使用方法

◆クライアント側の準備

クライアント側でネットワークレンダリングのプログラムを起動します。

V-Ray のインストール先にある server フォルダに移動します。

V-Ray のインストール先は「設定」→「システム情報」を開き、V-Ray 欄を参照下さい。

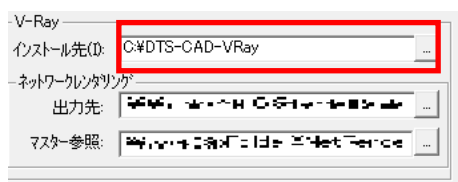

[ DTS-CAD-VRay ]¥server¥startVRayServer.bat を実行します。 (ダブルクリックで実行してください)

# プロンプト画面が生成されますので確認して下さい。

(最小化してあります)

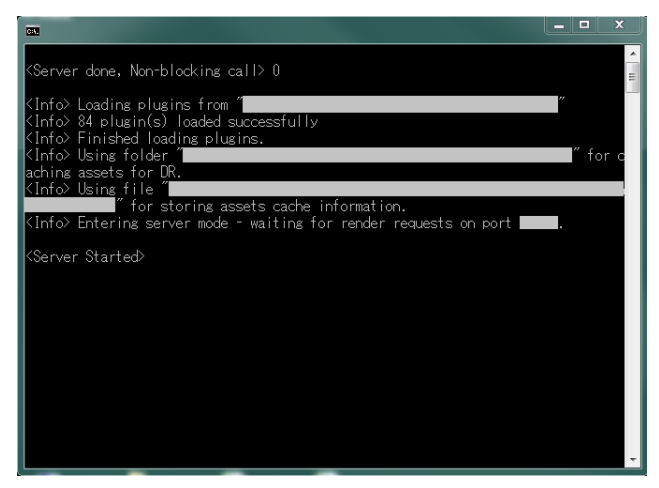

上記のように表示されていれば準備は完了しています。

◆ホスト側の作業

機能の使用は V-Ray 出力画面から行えます。

出力先とマスター参照につきましてはシステム情報から初期値を設定可能です。

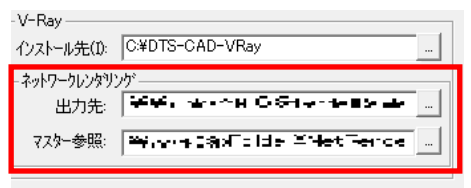

<span id="page-14-0"></span>4-9. 詳細:8. ジオメトリデータの作成について

ジオメトリに関する設定を行います。

・室内データを作成する …室内データを作成するかを選択します。

・敷地データを作成する …敷地データを作成するかを選択します。

・前回のジオメトリを使用する…前回のジオメトリを使用するかを選択します。

(初回に V-Ray 出力している事が前提となります。)

<span id="page-14-1"></span>4-10. 詳細:9. 調光・調色機能について

V-Ray 光源に関する設定を行います。

・調光・調色…光源側で設定した調光・調色の設定を有効にしたい場合に選択します。

<span id="page-14-2"></span>4-10-1. 光源プロパティ

光源のプロパティ2に V-Ray 用の設定がございます。

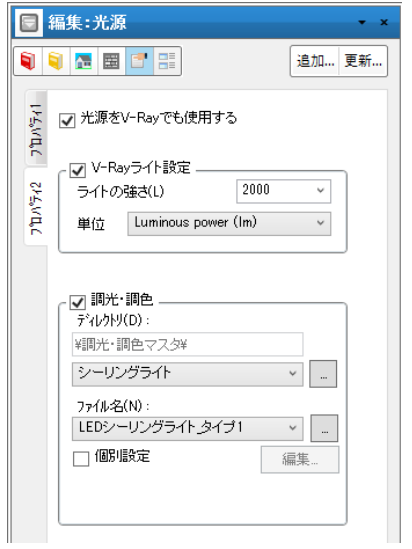

① 光源を V-Ray でも使用する

入力した光源を V-Ray でも使用する場合に選択します。

② V-Ray ライト設定

V-Ray 出力をする際にライトの強さを別途設定する事が出来ます。

- ・ライトの強さ…ライトの強さを設定します。
- ・単位 …ライトの単位を設定します。
- ③ 調光・調色

 調光・調色機能に対応する光源情報を設定することができます。 情報設定は「ファイルを選択」もしくは「個別設定」により可能です。 個別設定を行う場合は、個別設定のチェックを ON にし、「編集」ボタンを押下します。 <span id="page-15-0"></span>4-10-2. 調光・調色機能

#### **◆機能概要**

V-Ray 出力時、特定の光源要素を調整したいケースに対応するための機能です。 光源要素のみ対応しております。シンボルファイル内の光源には対応しておりません。 調整したいケースの例 夜 : 全体的に光を強く、白色系に 深夜: 全体的に光を弱く、リビングのみ暖色系

【機能の使用】

調光調色機能は V-Ray 出力画面の V-Ray 光源の欄から使用できます。 調光・調色から出力設定を指定することにより出力結果に反映されます。 事前に特定の光源に調光調色の情報を設定しておく必要があります。

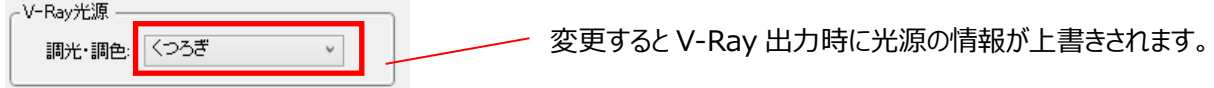

【項目の設定】

出力設定はマスター管理されています。

編集する場合は、「パース画面」→「設定」→「V-Ray 出力設定」を選択します。

( [ MASTER ]\VRay\調光·調色\出力設定.csv )

【調光調色情報の設定】

各光源に対し情報を設定します。光源のプロパティ2から設定可能です。

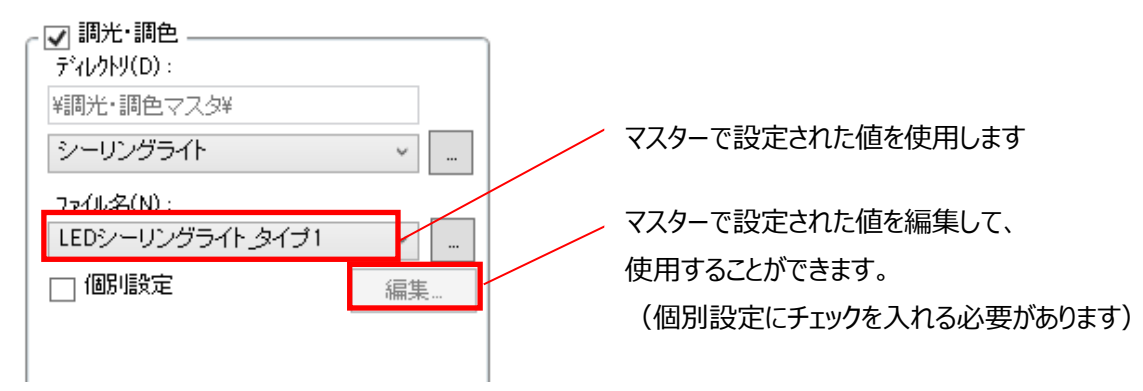

#### 【調光調色情報の準備】

調光・調色の情報はマスターで管理されています。

「パース画面」→「設定」→「V-Ray 調光設定」を選択します。

( [ MASTER ]\VRay\調光・調色\調光・調色マスタ\シーリングライト\\*\*\*.csv )

#### **調光・調色の項目が"出力設定.csv"に定義されていない場合は、出力に反映されません。**

#### **◆設定方法**

調光・調色機能の設定方法について説明します。

# 【項目設定】

「パース画面」→「設定」→「V-Ray 出力設定」から項目の編集を行えます。

[ MASTER ]\VRay\調光·調色\出力設定.csv の内容を編集します。

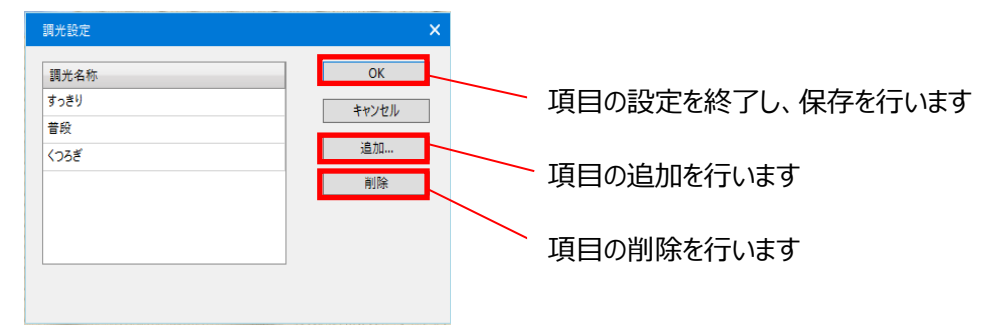

#### 【調光調色情報の作成】

「パース画面」→「設定」→「V-Ray 調光設定」からデータの作成を行えます。

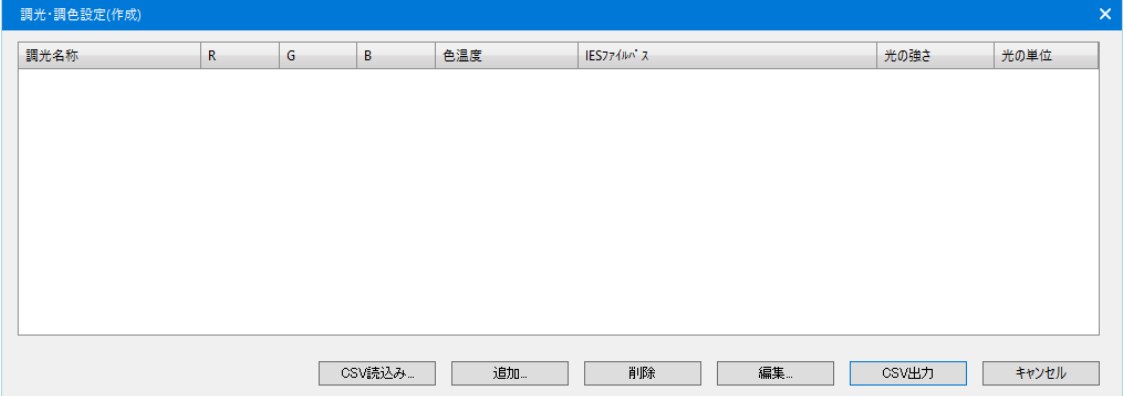

- CSV 読込み : 既に作成してある設定を読み込みます。
- 追加 :データの設定を別画面にて行い、行を追加します。
	- 行を選択している場合は行の間に挿入を行います。
- 削除 :選択している行を削除します。
- 編集 :選択している行の情報を編集します。
- CSV 出力 :現在の設定で設定ファイルを作成します。
- キャンセル :設定ファイルの作成を取りやめます。保存されません。

<span id="page-17-0"></span>4-11. 詳細:10. 背景情報の設定について

<span id="page-17-1"></span>4-11-1. 背景情報

出力時の背景に関する設定を行います

V-Ray 出力用に背景の情報を設定する場合は「背景設定を使用する」を OFF にし、 設定ボタンを押下する必要があります。

<span id="page-17-2"></span>4-11-2. 背景画像

背景画像は各種画像に対応しております。

IBL を実行する場合は HDR 画像を使用する必要があります。

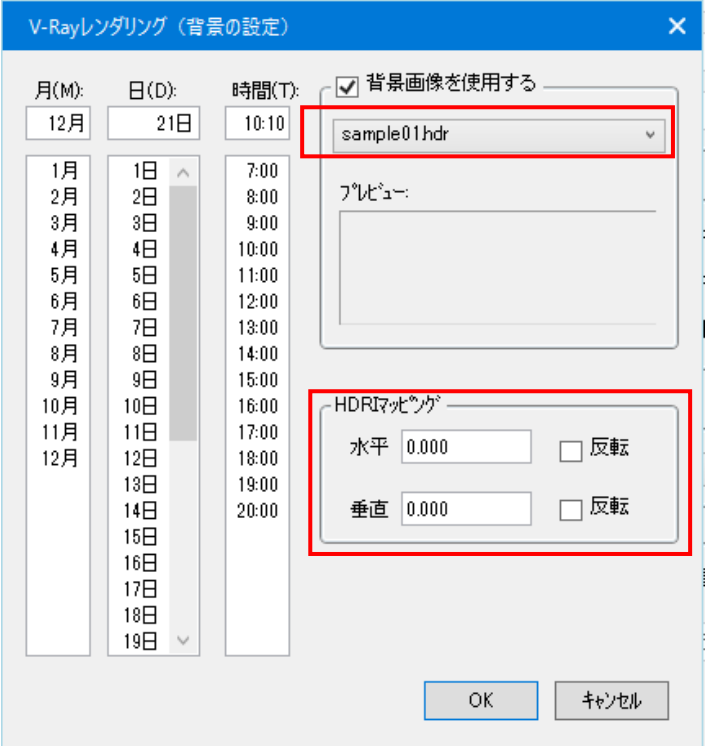

対応画像 … 拡張子 JPEG( .jpeg )の画像 インク 拡張子 JPG( .jpg )の画像 拡張子 BMP( .bmp )の画像 拡張子 TIF( .tif )の画像 拡張子 EXR( .exr )形式の画像

拡張子 PNG( .png )の画像 拡張子 HDR( .hdr )形式の画像

マッピングについて:

HDR 画像を背景に設定した場合のみ有効になります。 水平・垂直方向へ背景を回転させることが可能となります。

<span id="page-18-0"></span>4-12. 詳細:11. カオスクラウド連携機能について カオスグループ社提供の「カオスクラウド」サービスを使用した、 クラウドレンダリング連携を行います。本サービスには V-Ray オプションライセンスの他、 カオスクラウド専用のクレジットを、別途購入頂く必要がございます。 ※詳細は「24 Walk in home2022 補足資料 カオスクラウド連携機能.docx」を 参照してください。

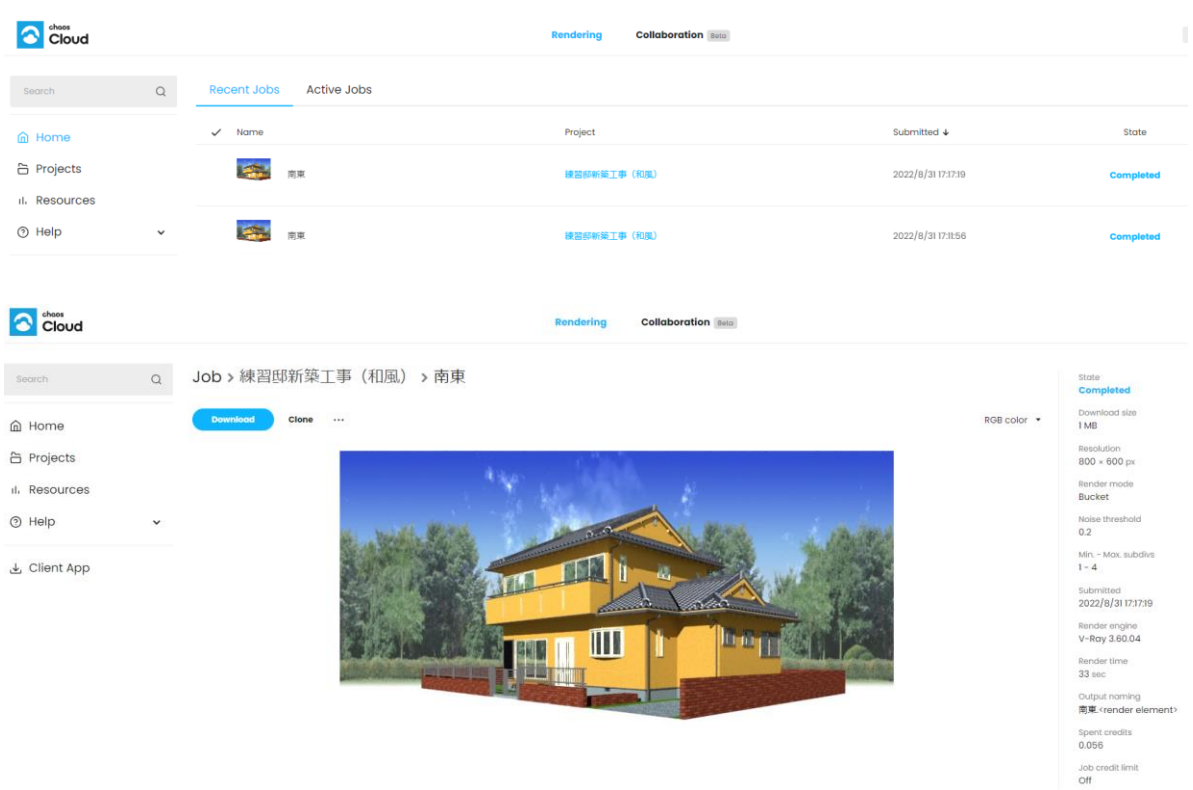

<span id="page-19-0"></span>4-13. 詳細:12.「現在の CG 情報の反映」について

選択中の視点のビューから、WIH 内のカメラ情報を含む各種 CG 設定を参照し計算後、 ダイアログ内の「カメラ設定」「太陽光の設定」「ドームライトの設定」の項目に情報を反映します。

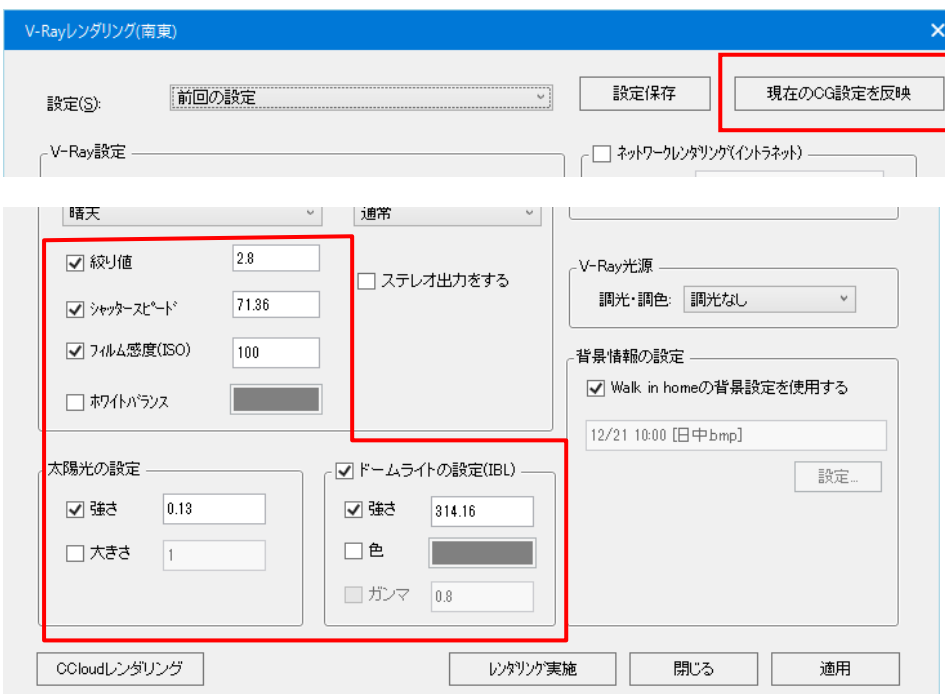

※:「明るさ設定」による露出補正値も反映します。また設定されているフィジカルカメラ の値を参照する為、同じ WIH 上の設定でも反映値が上下する可能性がございます。

現状の視点情報に合った CG 情報を取得するため、WIH 内の RTS 表示の明るさと同じような表現が、 ワンボタンで設定が可能です。

(チェック項目など反映された設定を変更すると、出力結果が異なる可能性があります。)

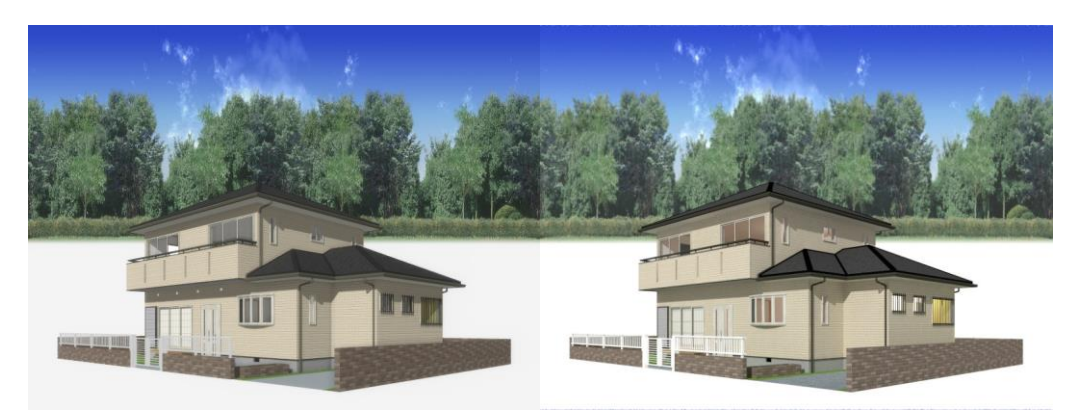

(左:WIH 表示 右:VRay 出力結果)

# <span id="page-20-0"></span>5. マテリアル

# <span id="page-20-1"></span>5-1. マテリアル

マテリアルの素材編集画面に「V-Ray」タブがございます。

vrmat ファイルの読み込み及び編集が可能です。

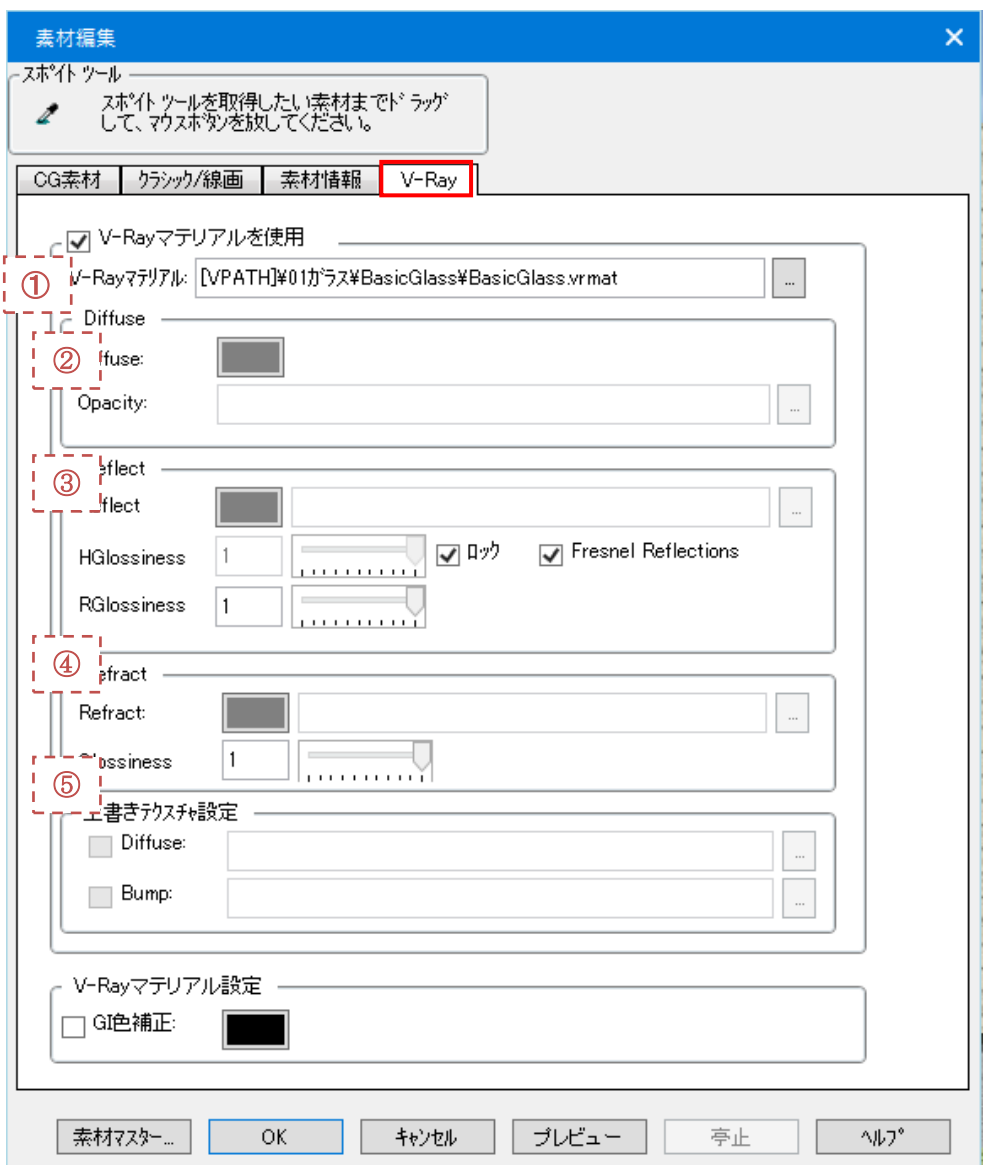

各設定項目は以下の通りです。

尚、vrmat ファイル自体に設定値を持たない場合、値の設定や編集が有効になりません。 対応する vrmat ファイルを用意する必要があります。

① V-Ray マテリアルを使用

V-Ray 出力時にマテリアルに vrmat ファイルを使用するかを決定します。

② V-Ray マテリアル

vrmat ファイルの参照先を指定します。

vrmat ファイルは「 MASTER 1¥VRay¥Mtl 直下のファイルから選択します。

③ :Diffuse

読み込んだ vrmat ファイルの Diffuse 値を変更することが可能です。

・Diffuse … 表面色を設定できます。

テクスチャが設定されている場合はテクスチャが優先されます。

- ・Opacity … シンボルの透過を行う場合に設定します。 詳細は「 5. シンボル透過への対応 」で説明します。
- ④ :Reflect

読み込んだ vrmat ファイルの Reflect 値を変更することが可能です。

・Reflect … 反射の強度をテクスチャ指定できます。(白色で全反射)

・HGlossiness … ハイライトのぼかし強度を設定します。

「ロック」チェックが OFF の時に指定できます。

・RGlossiness … 反射成分のぼかし強度を設定します。

1.0 で完全な鏡面反射となります。

・Fresnel Reflections … フレネル反射による反射計算が有効となります。

## ⑤ Refract

読み込んだ vrmat ファイルの Refract 値を変更するかを決定します。

・Refract … 屈折の強度をテクスチャ指定できます。(白色で全屈折)

・Glossiness … 屈折成分のぼかし強度を設定します。

1.0 でぼかしが無い状態となります。

⑤:上書きテクスチャ設定

V-Ray 出力時に出力するテクスチャを指定できます。

(V-Ray 出力時のみ「CG 素材」タブで指定されているテクスチャを更新できます)

- ・Diffuse … テクスチャを指定できます。
- ・Bump … バンプ用のテクスチャを指定できます。(白色で凸)

テクスチャは選択した vrmat ファイルと同ディレクトリにあるテクスチャか MASTER のテクスチャフォルダから 選択します。上記以外からテクスチャを選択した場合、自動的に vrmat ファイルと同ディレクトリにコピーし ます。

<span id="page-22-0"></span>5-2. GI 色補正

V-Ray 出力をした際に、床材等を変更すると、その色味が強く反映されます。 「GI 補正色」を使用しマテリアルからの反射色について補正を掛けることで対応できます。

【使用前】

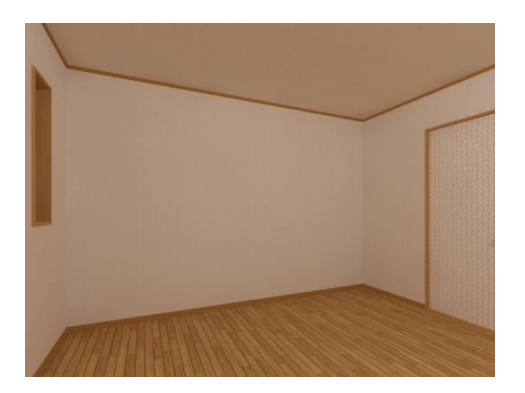

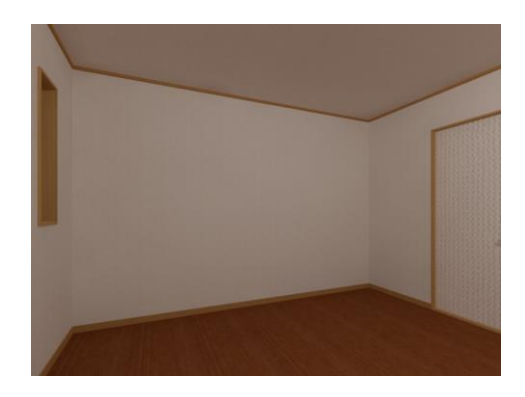

床材の色味が部屋全体に大きく影響します。

【使用後】

「GI 補正色」を ON にすると、色味の反映を抑える事が出来ます。 (黒で完全に抑える事が出来ます)

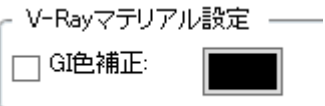

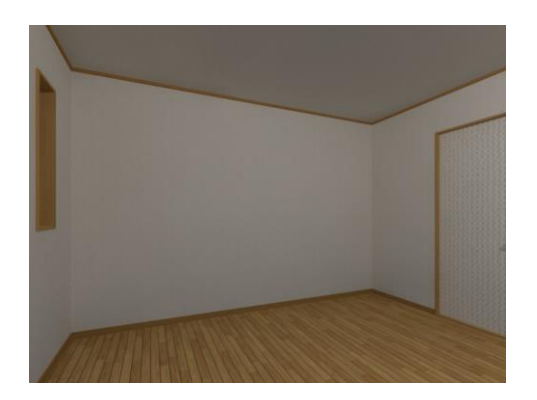

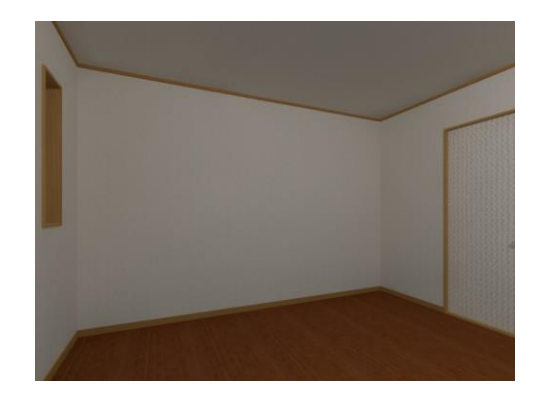

床材に補正色を黒で設定すると色味の反映はされません。

<span id="page-23-0"></span>5-3. シンボルの透過

V-Ray 出力時にシンボルを透過させることができます。 アングルに角度があった場合でも違和感のないパースを表現できます。

使用例(石垣と花壇)

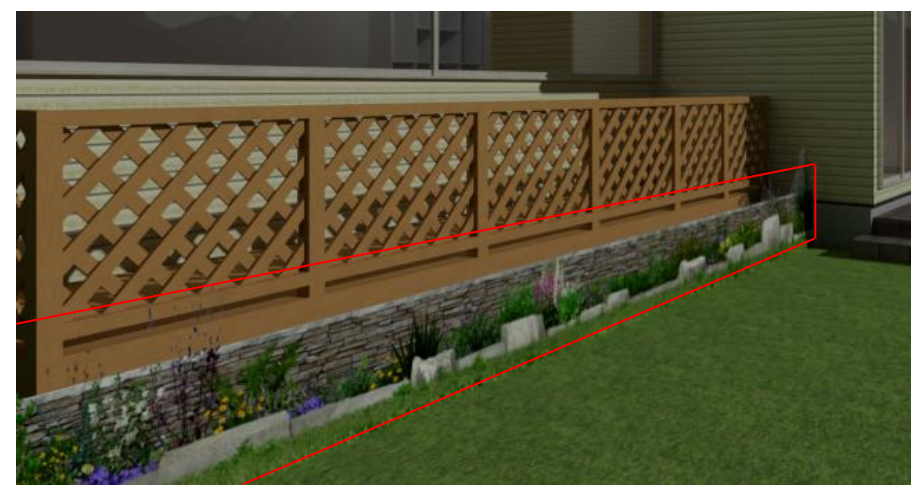

使用には以下のファイルが必要です。

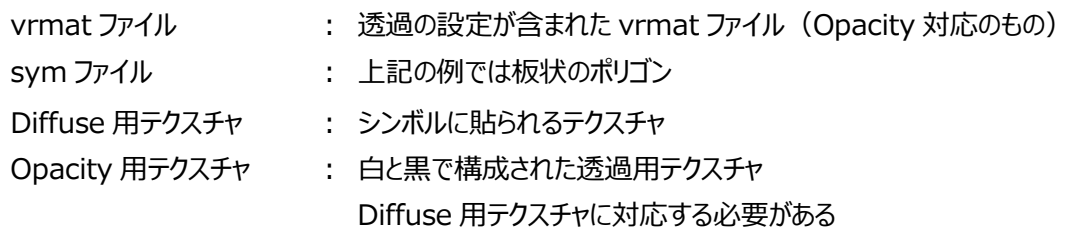

sym ファイル(板状ポリゴン)

Opacity

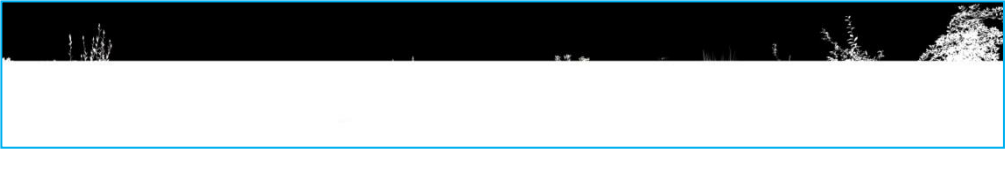

Diffuse

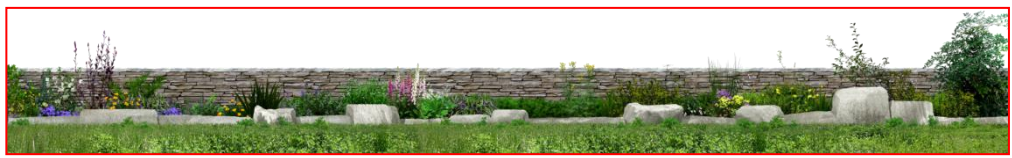

シンボルの素材編集画面から以下のように設定することで透過を行うことができます。

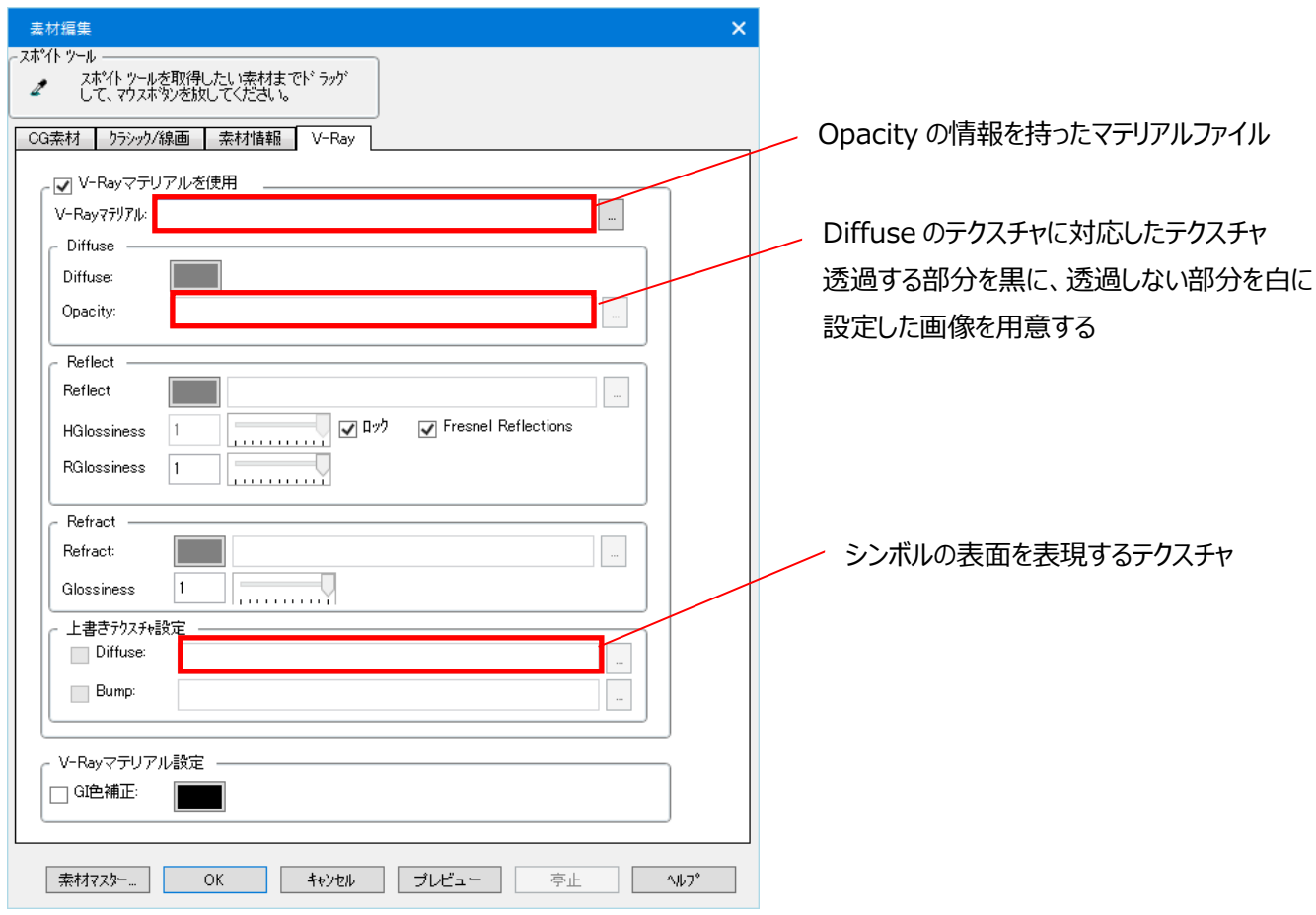

# [ 注意 ]

Opacity の情報を持ったマテリアルファイルを設定した際に、 画像パスを正しく設定できていなかったり、画像が存在しなかったりした場合は 全透過し、シンボル自体が見えなくなってしまいます。

# <span id="page-25-0"></span>6. 出力

設定が正しく行われていた場合、V-Ray による出力が開始されます。

出力時間はマシンの性能や、物件データの容量に依存します。 以下の画像は出力が完了するまでのイメージです。 **※出力が完了するまでの間、ウィンドウ・プロンプト画面は閉じないでください。(異常な動作と判定されます)**

 **中止する場合は画面右上のストップからお願いします。**

 $1.$  2.  $3.$ 

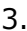

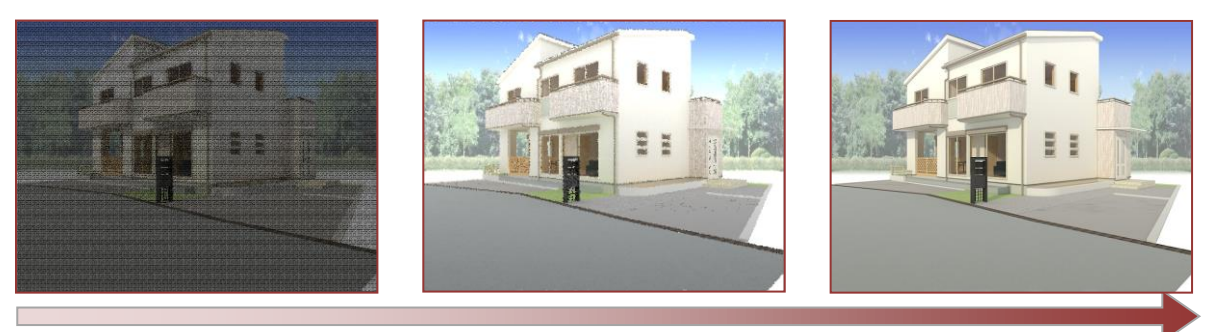

**出力完了**

<span id="page-25-1"></span>6.1 出力のヒント

以下は V-Ray 出力をする上でより綺麗に出力するためのヒントとなります。

◆植栽の加工(立体感の表現)

遠景・中景・近景の画像を一枚絵としてまとめ、まとめて調整することで奥行き感のある点景を作成する

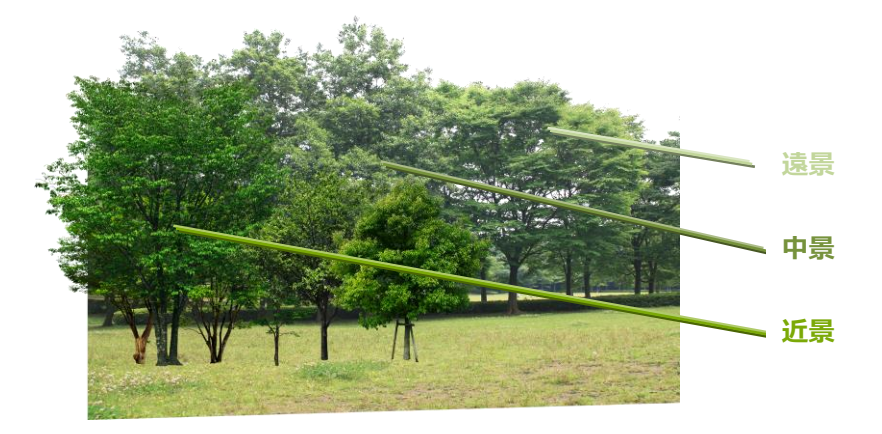

- 遠景 :彩度を落とし明度を上げた緑色とする
- 中景 :彩度を落とす
- 近景 : 太陽光を意識した色に補正する (立体感を持たせる)

## ◆植栽の加工(昼夜の切り替え)

夜の点景は、室内からライトが当たるので光の方向を意識して調整する。

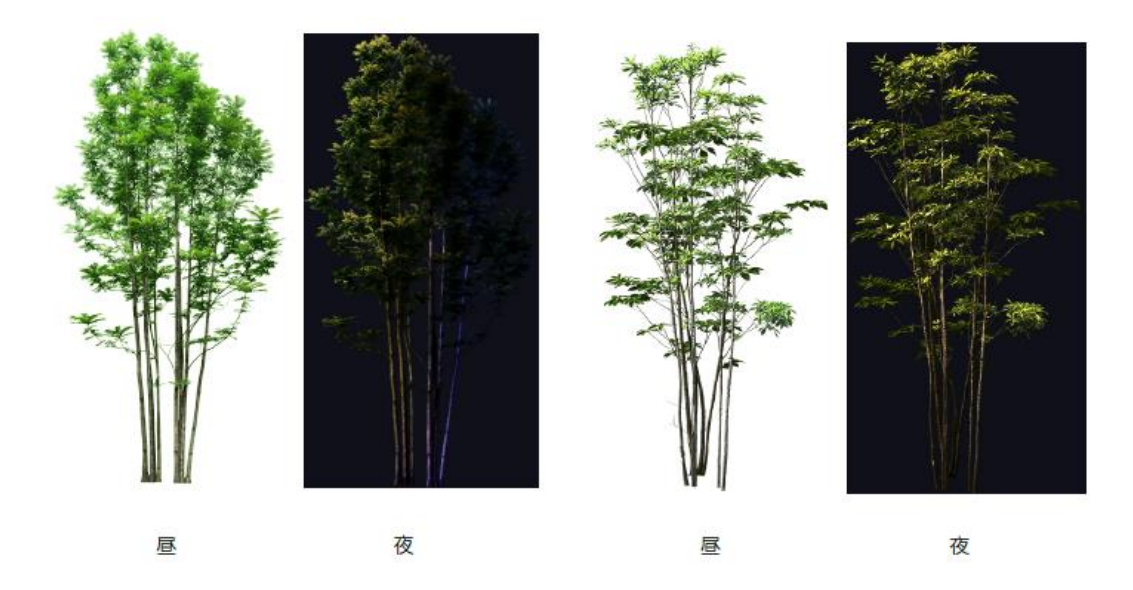

◆テクスチャの加工

 メーカーサイトからダウンロードした素材を加工することで、より立体感を表現することが可能です。 また、グレースケールにした画像を使用することでよりリアリスティックな表現が可能となります。

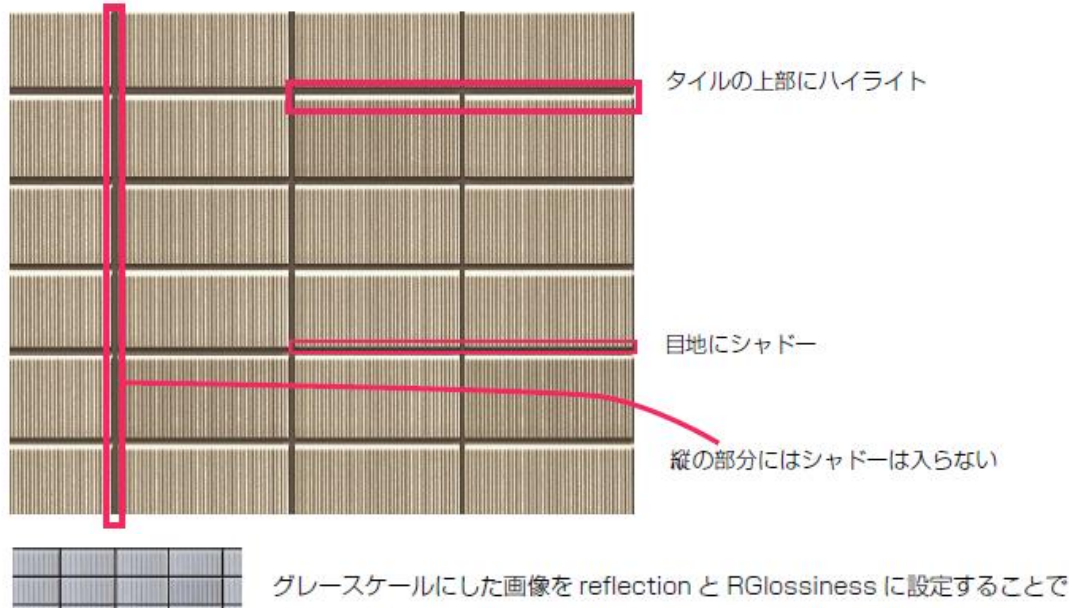

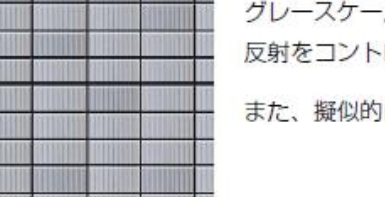

ロールし、リアリスティックな表現ができる。

Iに凹凸を表現するために、Bump マップとしても利用する。

# <span id="page-27-0"></span>7. V-Ray 操作

V-Ray では出力した CG に対して操作を行うことが可能です。 ここではその一部を紹介致します。

#### <span id="page-27-1"></span>7-1. カラーコレクション

出力した CG イメージに対して、補正をかけることが可能です。

CG イメージをより効果的に演出することができます。

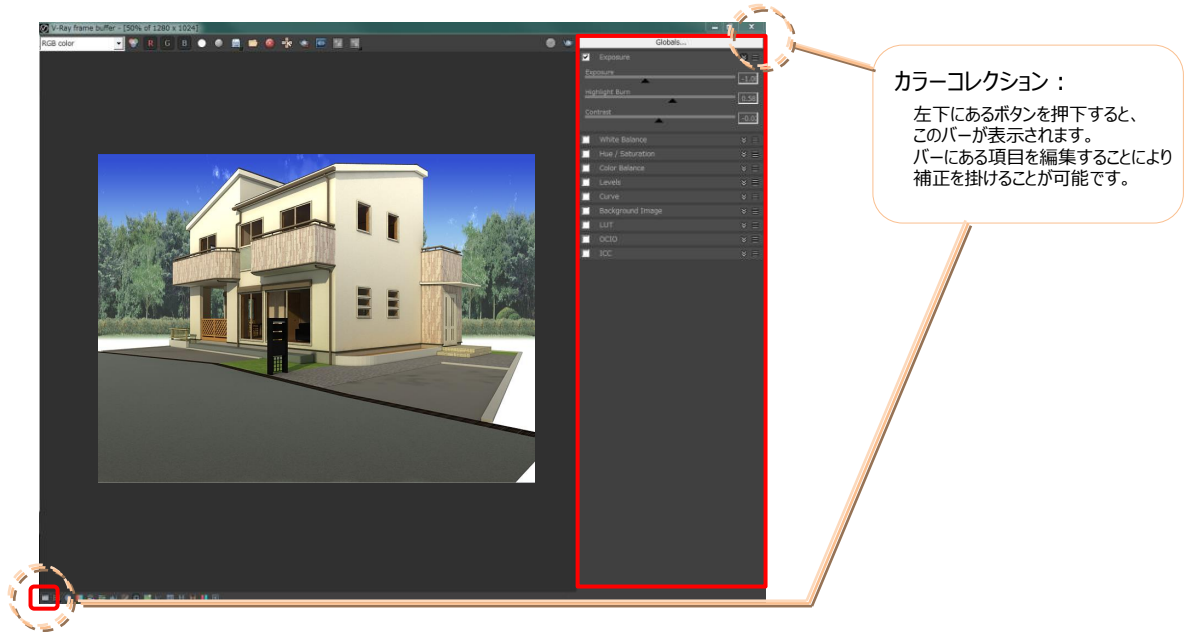

チェックボックスを押下すると設定が反映されます。 **カラーコレクション例 1:Exposure**

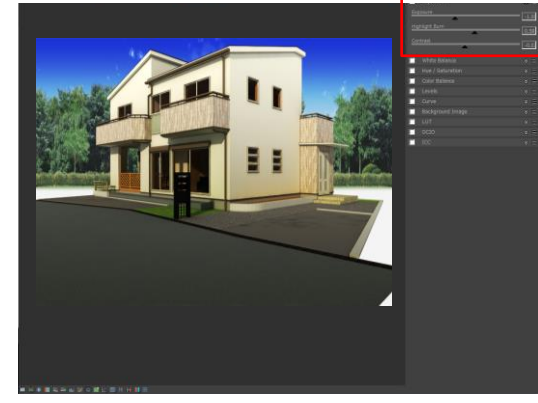

例 1 では、EV 値やコントラスト等を編集できます。 元画像をもとに明るさの補正や露出補正を行うことができます。

#### **カラーコレクション例 2:White Balance**

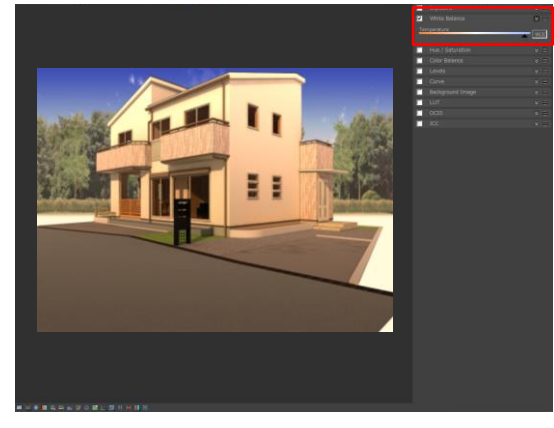

 例 2 では、ホワイトバランスを変更できます。 白のイメージを寒色、暖色に変更することにより、 よりイメージに沿った画像を出力できます。

# **カラーコレクション例 3:Curve**

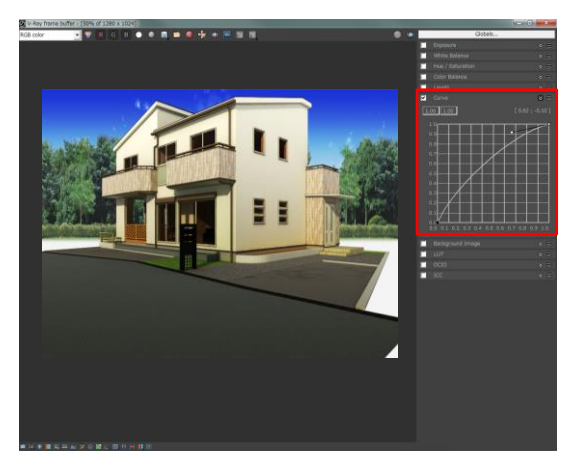

例3では、元画像に対して補正を行うことができます。 詳細は下部を参照下さい。

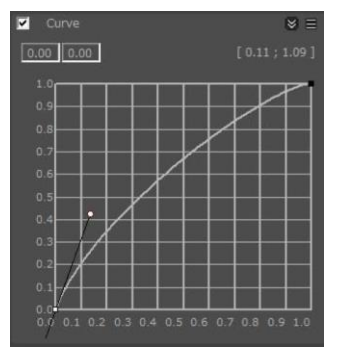

#### ◆画像を明るくしたい時 **● ● 本質のコントラストを上げたい**時

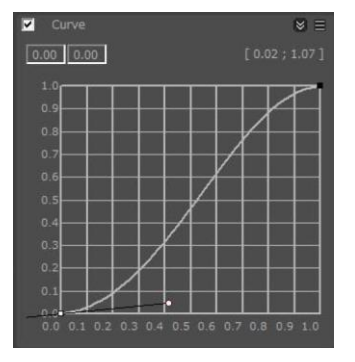

<span id="page-29-0"></span>7-2. ヒストリー

出力した CG イメージは保存することが可能です。V-Ray ではそれらを見比べる機能が備わっています。 同じ視点から異なる設定で出力した、複数のイメージを見比べることができます。

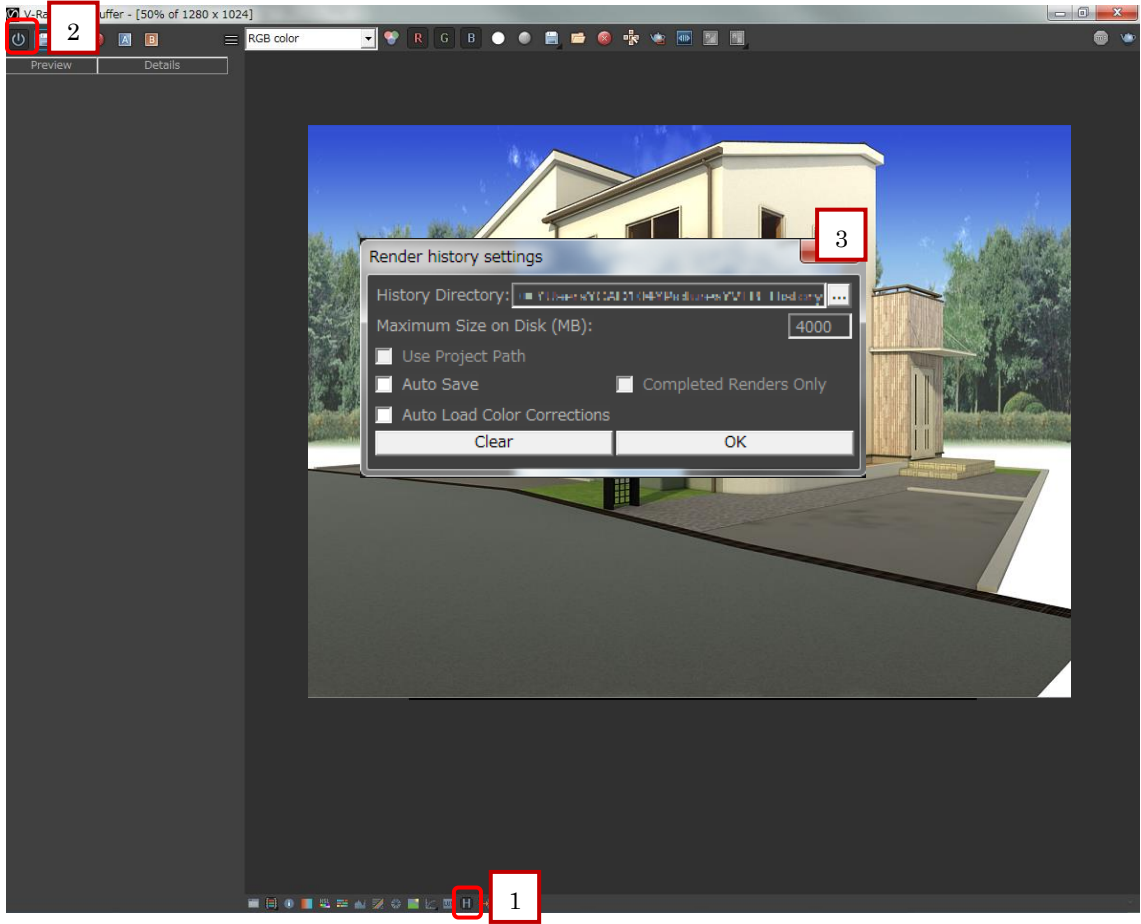

- 1. 下部ボタンを押下します。ヒストリーバーを表示することができます。
- 2. 左上のボタンを押下します。ヒストリー機能を使用します。
- 3. 設定画面から保存パスを選択します。 (CG イメージの保存先となります) ファイル合計のサイズ上限指定や自動保存設定、一括削除等の機能を使用可能です

p
$$
\\{\hspace{-2.3mm}f\hspace{-2.3mm}}\not\hspace{-2.3mm}F\hspace{-2.3mm}f\hspace{-2.3mm}f\hspace{-2.3mm}f
$$

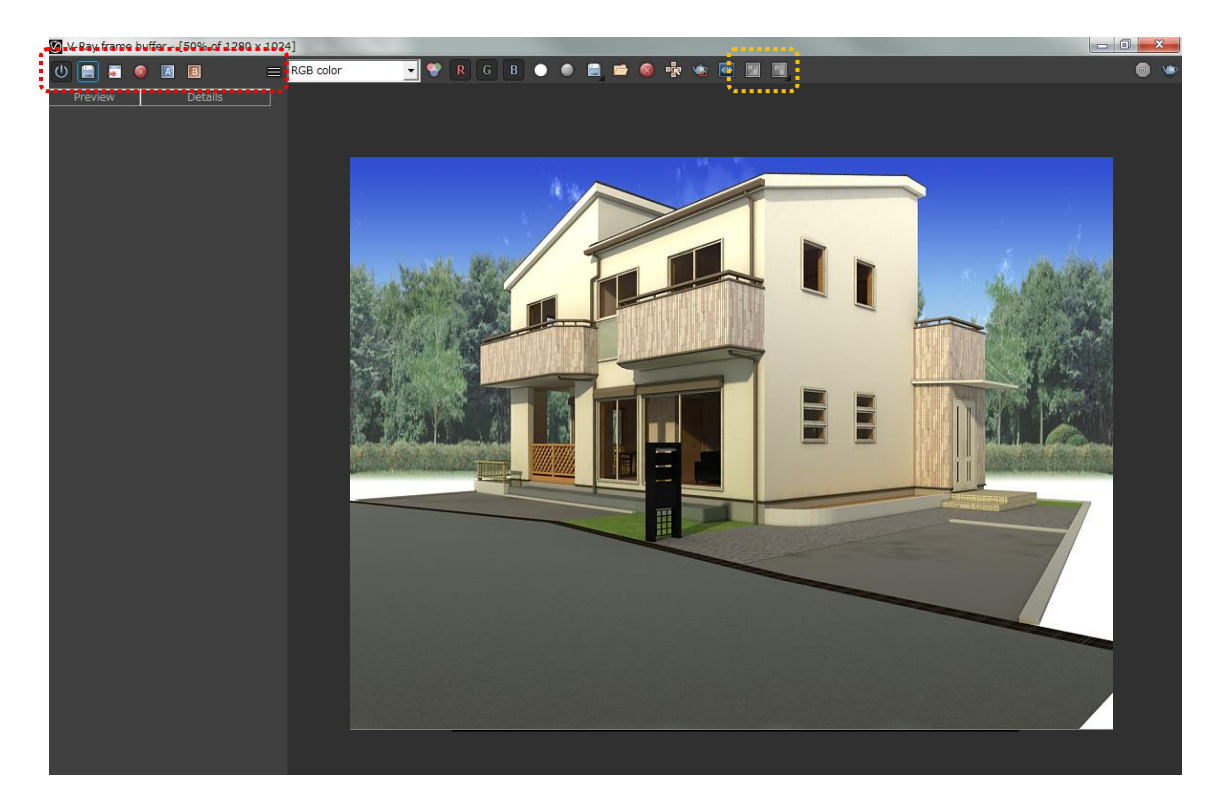

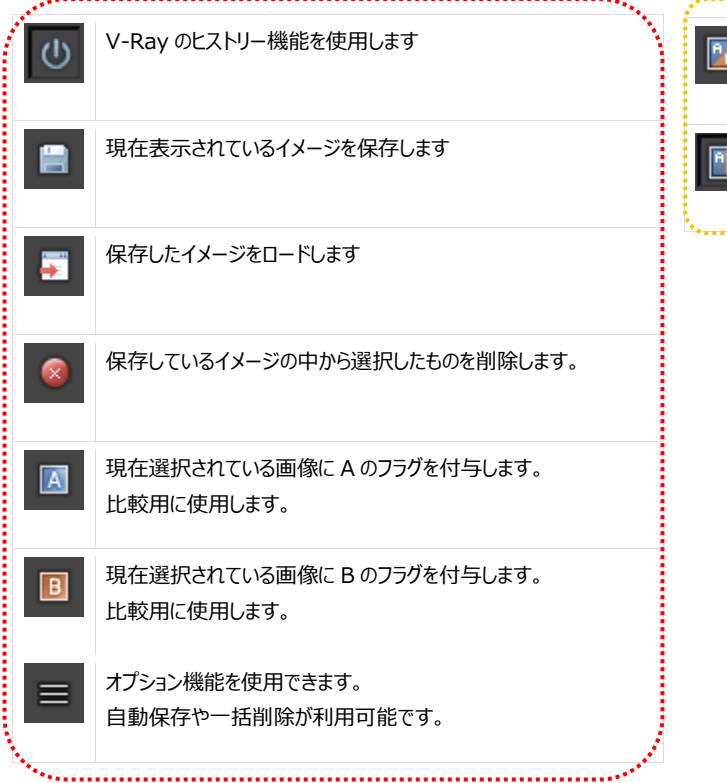

V-Ray のヒストリー機能を使用します。 A と B の画像を入れ替えます。

V-Ray のヒストリー機能を使用します。 A と B の画像を見比べます。

**使用例:**

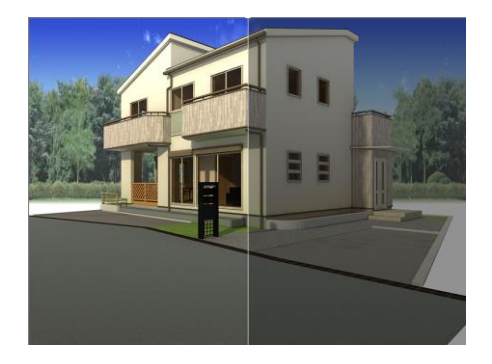

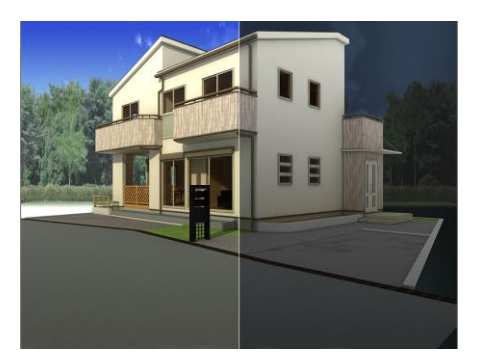

同じ視点を異なる設定で見比べた場合 同じ視点と設定で時間帯を変えて出力したものを見比べた場合

このように、出力設定によって同じ視点からでも全く違うイメージが出力されます。 それらを見比べ、設定内容の見極めにご使用ください。

# <span id="page-32-0"></span>8. その他

V-Ray では様々な機能を使用することが可能です。

それらの機能を使用すれば、より綺麗でシーンに合ったイメージを出力することが可能となります。 その他機能については V-Ray のマニュアルを参照願います。

V-Ray マニュアル:

<http://docs.chaosgroup.com/display/VRAY3/V-Ray+Frame+Buffer>

# <span id="page-33-0"></span>9. 3ds max2017 からのプリセット作成方法

ここでは 3ds max2017 の設定をプリセットとして作成する方法を説明します。 ※「v-ray for 3dsmax」が入っていることが前提条件となります。

### <span id="page-33-1"></span>9-1. 3ds max 2017 から設定を出力する方法について

( 1 ) 「3ds max 2017」を起動します

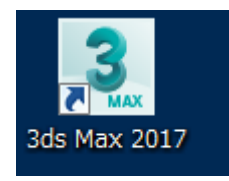

# ( 2 ) スタートアップテンプレートが表示されますが、ここでは「×」を押します

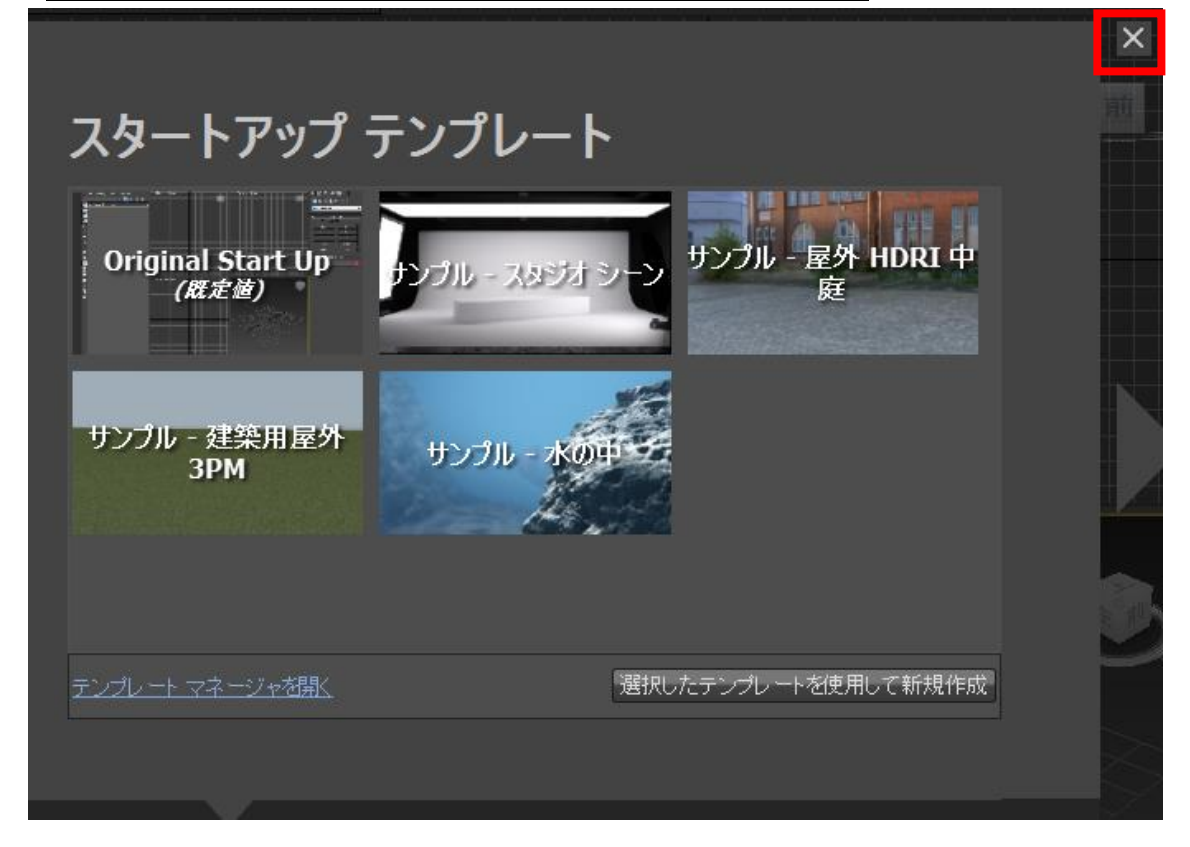

# ( 3 ) V-Ray ツールバーの「V-Ray Quick Settings」を開きます

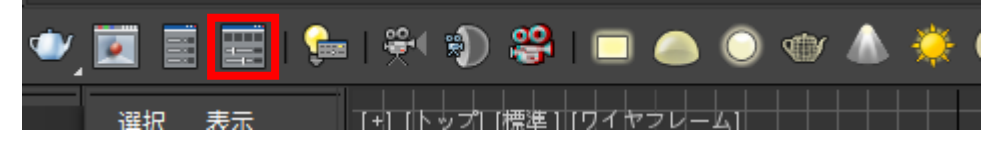

# ( 4 ) 下記の様なダイアログが出てきますが、「はい」を選択します

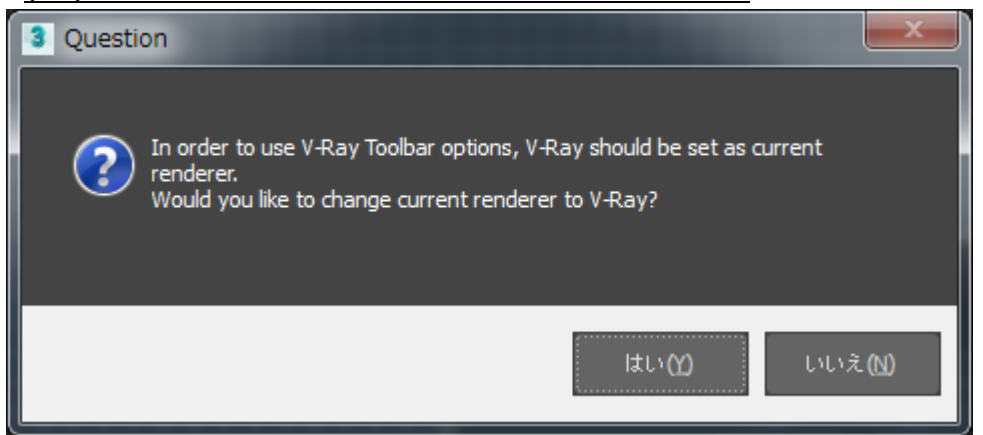

### ( 5 ) 出力したい設定及びクオリティを選択/調整します

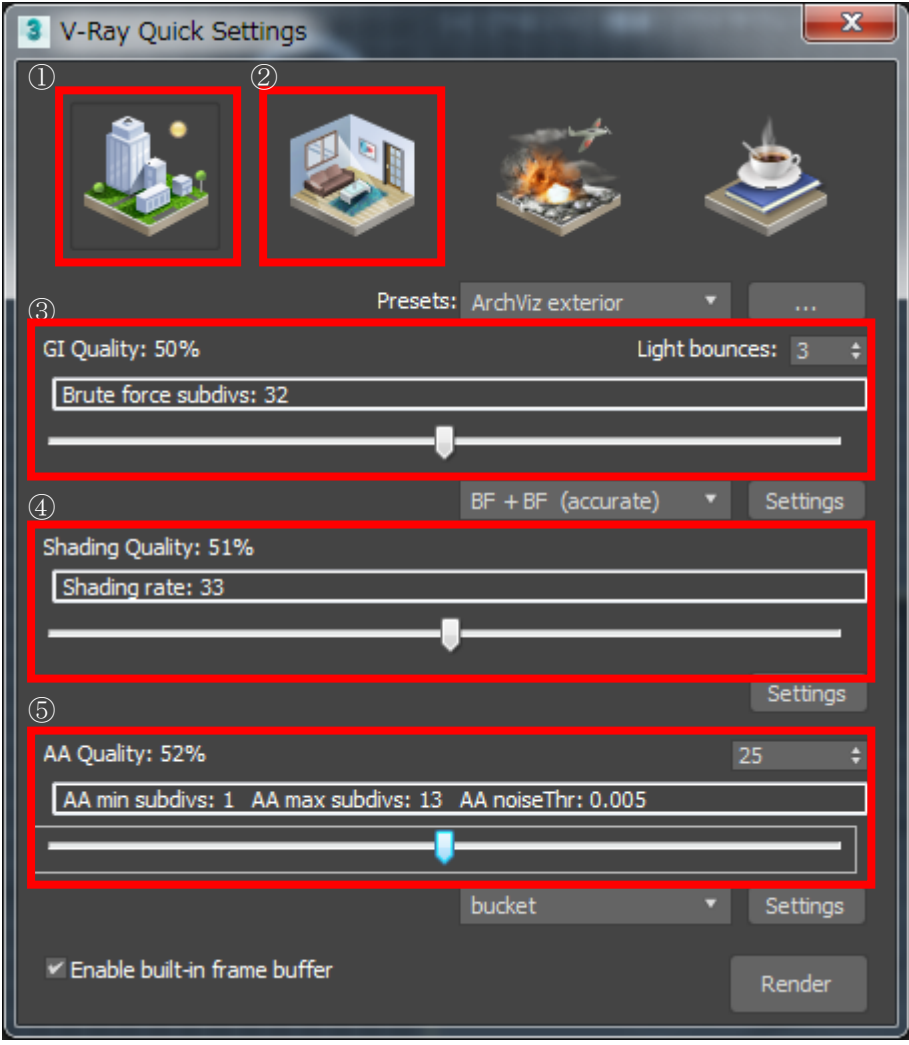

各設定項目については以下の通りです。

①:外観

→外観設定を作成したい場合に選択します。

- ②:内観
- →内観設定を作成したい場合に選択します。
- ③:GI クオリティ
- →GI(グローバルイルミネーション)のクオリティについて調整します。
- ④:Shading クオリティ
- →シェーディングのクオリティについて調整します。
- ⑤:AA クオリティ
- →AA(アンチエイリアシング)のクオリティについて調整します。

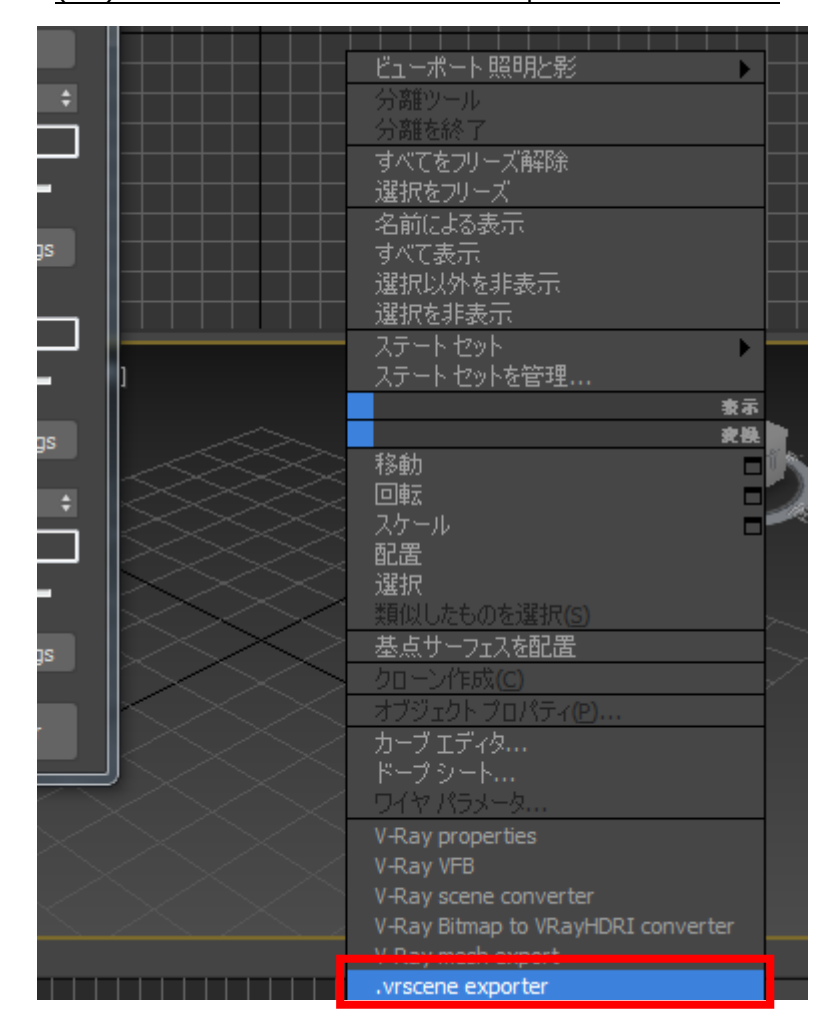

( 6 ) ビューを右クリックし、「.vrscene exporter」を選択します

# ( 7 ) 出力先を指定し、「Separate Files」チェックを押して「Export」します

※その他の「Export View」、「Export Geometry」、「Export Materials」、「Export Bitmaps」、 「Export Lights」、「Export Nodes」、「Export Textures」チェックは ON のままで問題ありません。

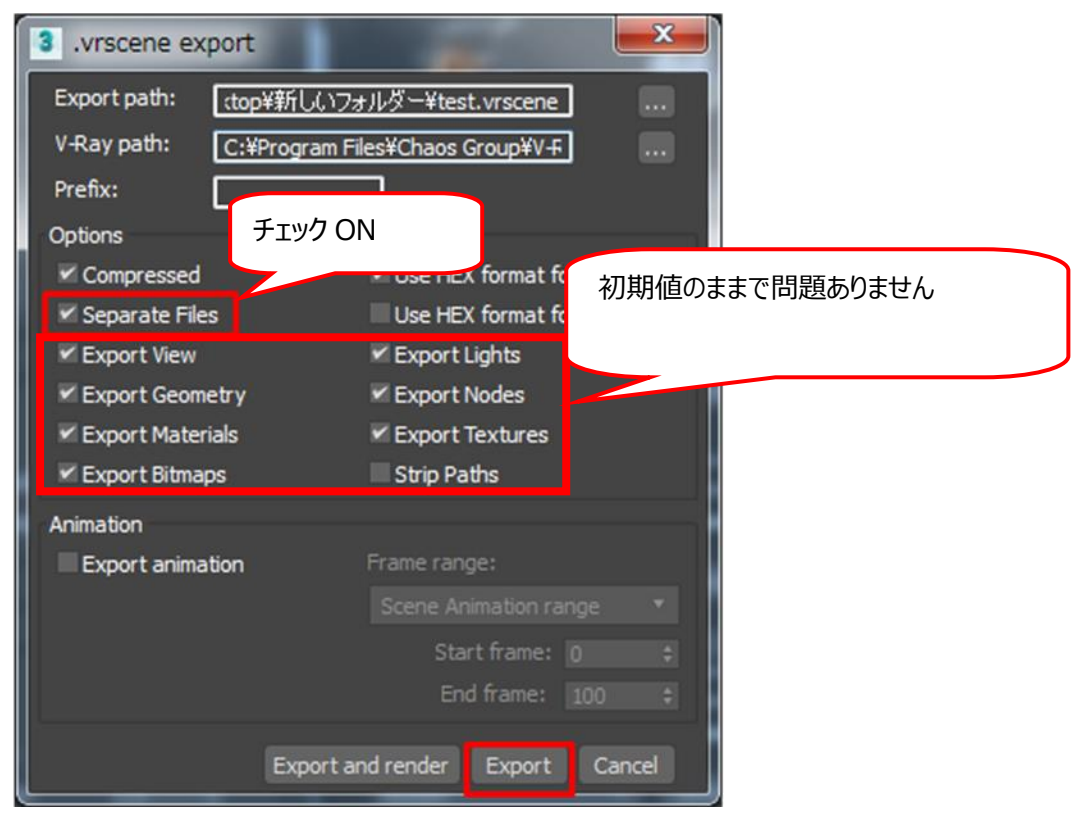

# ( 8 ) 出力ファイルから「ファイル.vrscene」を開き、ファイル最下部に記載されている「include」文を すべて削除します

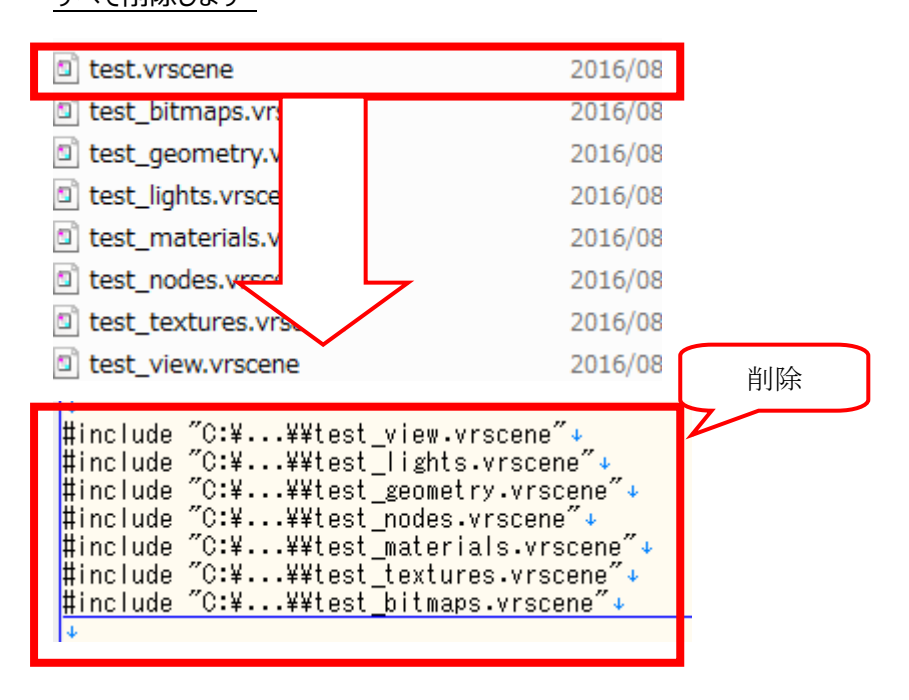

# ( 9 ) SettingsColorMapping 内に以下の文言を追加します

追加文言:affect\_background=0;

SettingsColorMapping colorMapping {+

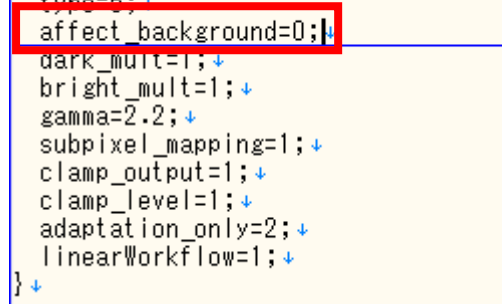

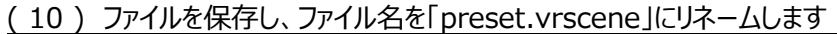

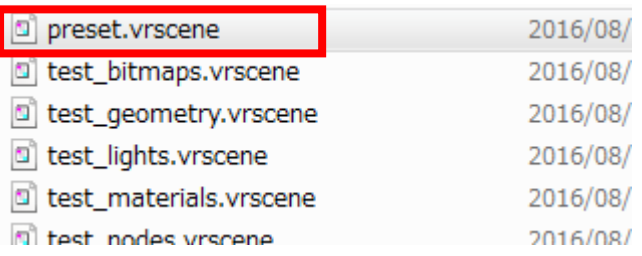

上記「preset.vrscene」ファイルがマスターへ組み込むファイルとなります。

#### <span id="page-38-0"></span>9-2. マスター作成方法

# (1)「MASTER¥VRay¥シーン」を開きます

 $VRay \rightarrow$ 開く ライブラリに追加 ▼ 共有▼ 書き込む 新しいフォルダー A 名前 更新日時  $-15$ 2016/08 ⊪シーン 2016/08 ■ プリセット げ た場所

### ( 2 ) 作成したいシーンを既存のシーンからコピーして作成します

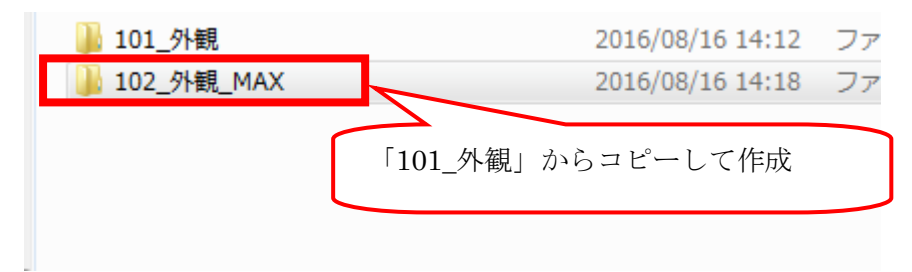

(3) フォルダ内の「scene.ini」ファイルを開き、プリセット名を変更します

| Loptions」                          |
|------------------------------------|
| 102 <sup>-</sup><br>ブリセット<br>ブリセット |
| 귀時-月=12                            |
| 귀時-日=21                            |
|                                    |
| 귀時-分=0                             |
| 満サイズ=800                           |
| 縦サイズ=600                           |
| <u> バス=gitex_color.jpg</u>         |
| ドームライト=0                           |
| 成=1                                |
|                                    |

# (4)「MASTER¥VRay¥プリセット」を開きます

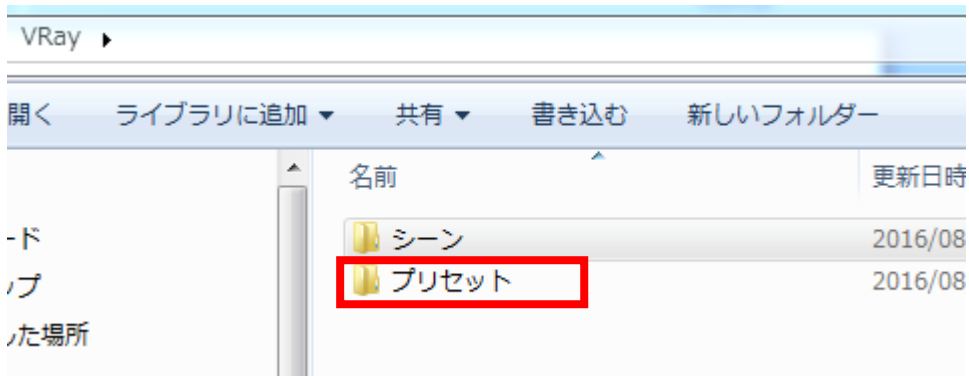

( 5 ) 作成したいプリセットを既存のプリセットからコピーし、(3)で変更したプリセット名にリネームします

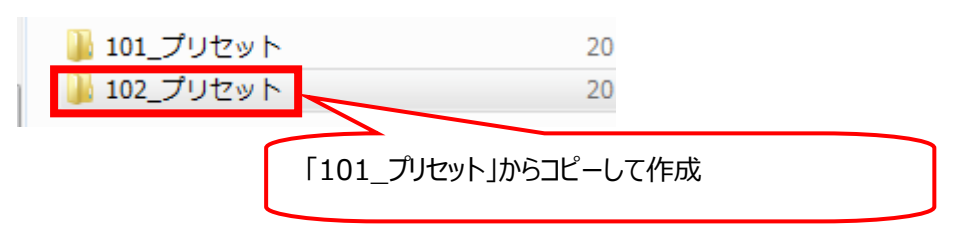

( 6 ) 作成したプリセットフォルダの「preset.vrscene」を「2-1.3ds max 2017 から設定を出力す

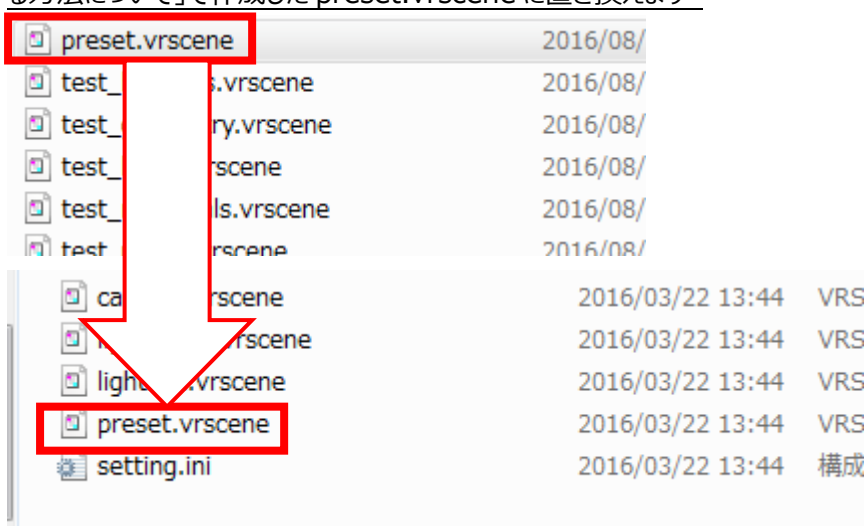

る方法について」で作成した preset.vrscene に置き換えます

以上でマスター作成は完了です。